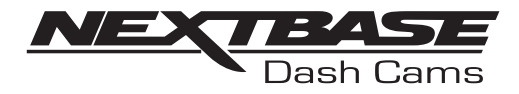

# Bedienungsanleitung

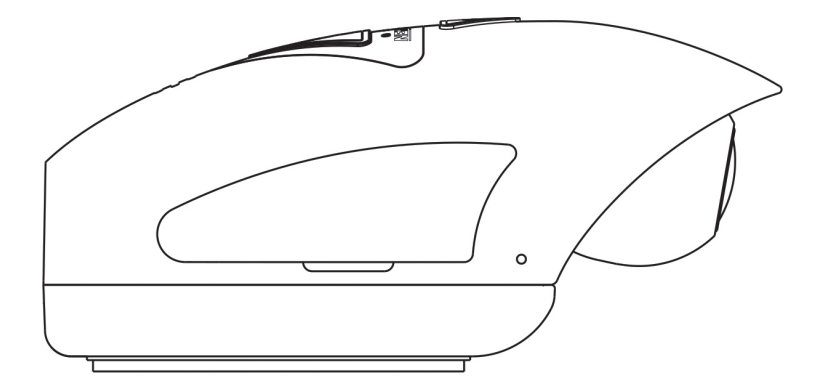

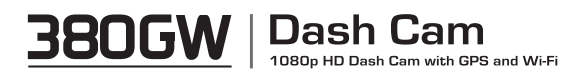

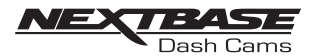

# **INHALTSVERZEICHNIS**

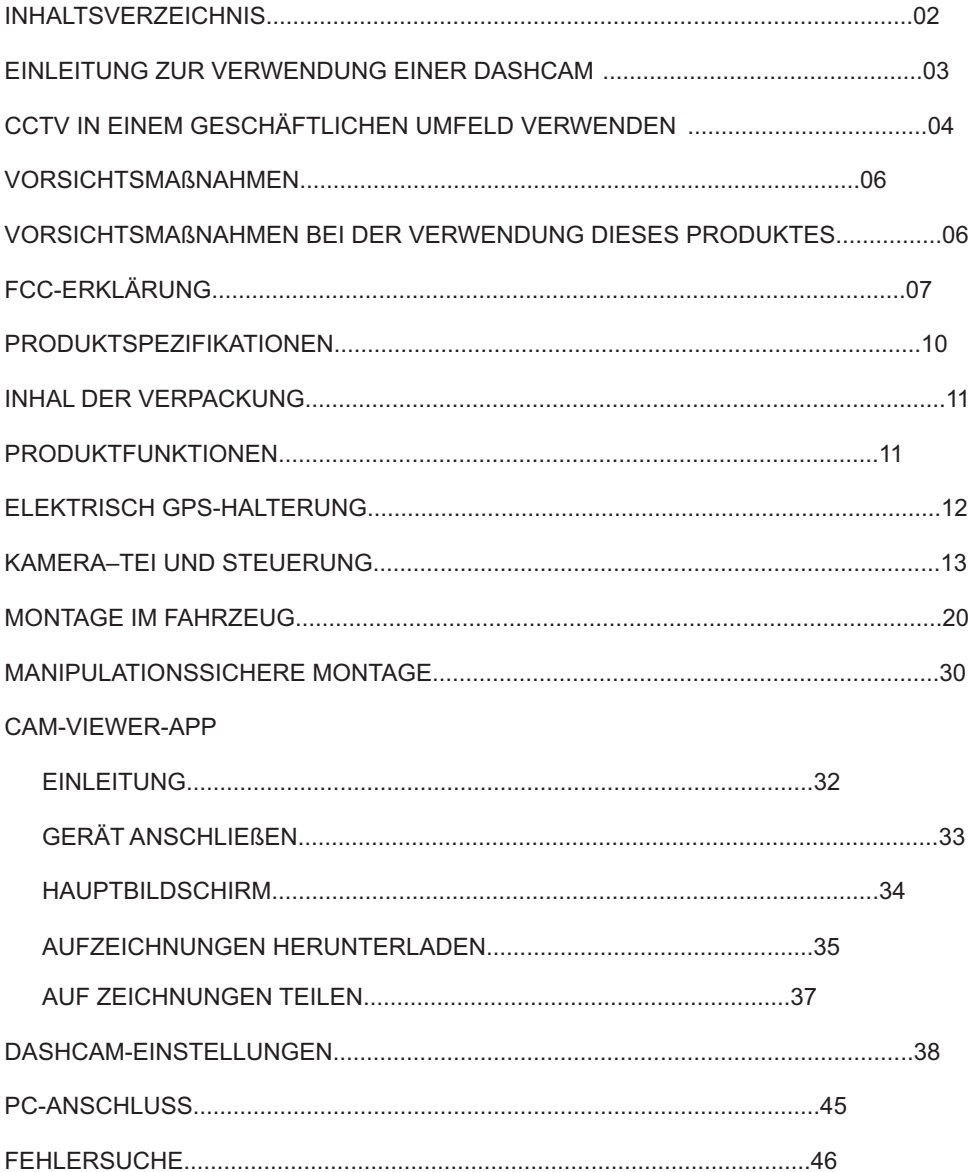

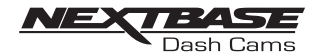

#### EINLEITUNG ZUR VERWENDUNG EINER DASH CAM

Die Produktreihe der Dashcams von Nextbase wurde speziell im Hinblick auf eine einfache Bedienung entwickelt; es wird empfohlen, die Standardeinstellungen NICHT zu ändern, da diese sorgfältig gewählt wurden, um die beste Leistung im alltäglichen Gebrauch zu gewährleisten.

#### Grundbetrieb

Die Dashcam wurde eingestellt, um Videos in Dateien zu jeweils 1 Minute aufzuzeichnen. Dies bedeutet, dass jede Videodatei eine überschaubare Größe hat, sollten Sie sie herunterladen und an Ihre Versicherung senden müssen.

Ihre MicroSD-Karte wird also mit Videodateien gefüllt – doch machen Sie sich keine Sorgen, die Kamera löscht automatisch die jeweils älteste Datei, um Platz für neue Aufzeichnungen zu machen. So wird Ihnen der Speicherplatz niemals ausgehen und Sie haben ausreichend Fahrdatenmaterial gespeichert.

In der Regel können auf einer 16-GB-Karte die letzten 2 Fahrtstunden gespeichert werden.

Das Datum und die Uhrzeit der Kamera werden automatisch aus Satellitendaten eingestellt. Basierend auf dem ausgewählten Land wird auch die Zeitumstellung automatisch aktualisiert.

Automatische Start-/Stopp-Technologie Dashcam wird sofort mit der Betätigung der Zündung über den Zigarettenanzünder mit Strom versorgt und beginnt automatisch mit der Aufzeichnung.

Wird die Zündung ausgeschaltet, fährt die Dashcam automatisch herunter.

- 1. Tipps für bestmögliche Videoaufzeichnungen:
	- 1.1 Positionieren Sie die Dashcam in der Mitte der Frontscheibe und idealerweise hinter dem Rückspiegel, sodass sie sich nicht im Blickfeld des Fahrers befindet.
	- 1.2 Achten Sie darauf, so wenig Himmel wie möglich aufzuzeichnen, indem Sie die Kamera in Richtung der Straße kippen. Wird im Video zu viel Himmel angezeigt, erscheint die Straße aufgrund der automatischen Belichtungskorrektur dunkler.
	- 1.3 Entfernen Sie unnötige Gegenstände von Ihrem Armaturenbrett. Befinden sich Gegenstände auf dem Armaturenbrett, können sie sich in der Frontscheibe spiegeln und werden ebenfalls aufgezeichnet.
- 2. Tipps für eine stabile Speicherkartenleistung:
	- 2.1 Formatieren Sie die Speicherkarte regelmäßig. Wir empfehlen, die Speicherkarte alle 2 – 3 Wochen neu zu formatieren. Dabei werden alle Dateien von der Karte entfernt und sie wird für die weitere Verwendung mit Ihrer Dashcam neu aufgesetzt. Natürlich sollten Sie dies erst dann tun, wenn Sie alle benötigten Dateien von der Karte heruntergeladen haben, da beim Formatieren der Karte der gesamte Inhalt gelöscht wird.
	- 2.2 Formatieren Sie Ihre Speicherkarte über die Dashcam; so wird sichergestellt, dass die Karte speziell für Ihre Kamera strukturiert wird.
	- 2.3 Schalten Sie die Dashcam aus, bevor Sie die SD-Speicherkarte entfernen oder einsetzen, um Schäden an der Speicherkarte oder den darauf gespeicherten Dateien zu verhindern.

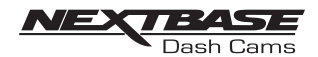

### CCTV IN EINEM GESCHÄFTLICHEN UMFELD VERWENDEN

Wenn Sie die NEXTBASE 380GW in einem Firmenwagen verwenden, müssen Sie sicherstellen, alle an Ihrem Standort anwendbaren Gesetze einzuhalten. Die folgende Anleitung wurde für die Nutzung des Produktes in Großbritannien geschrieben.

Die Anforderungen in Großbritannien beinhalten, sind jedoch nicht beschränkt auf, den Data Protection Act, den CCTV Code of Practice und den Surveillance Camera Code of Practice.

Zur NEXTBASE 380GW gehört ein Softwaredatenträger, auf dem sich eine einfache Checkliste für die CCTV-Einhaltung befindet. Es sind auch zusätzliche unterstützende Dokumente vorhanden, um Datenverantwortlichen bei der Einhaltung der geltenden Gesetze zu helfen. Es werden auch Muster für Dokumente zu Richtlinien und Vorgehensweisen bereitgestellt (im bearbeitbaren Word-Format), sodass Sie diese für Ihren Geschäftsfall abändern können.

Schritte der Checkliste für die CCTV-Einhaltung

- 1. Der CCTV Code of Practice gibt an, dass ein dringender Grund für die Montage einer Kamera im Fahrzeug vorliegen muss, da der Einsatz von Kameras als Eindringen in die Privatsphäre gewertet werden kann. Sie sollten sicherstellen, dass Sie einen triftigen Grund für die Montage einer Kamera haben (z. B. für die Sicherheit des Fahrers und der Beifahrer).
- 2. Sie müssen einen speziellen Datenverantwortlichen beauftragen, der dafür verantwortlich ist, sicherzustellen, dass die Daten korrekt und sicher aufgezeichnet werden, und gleichzeitig darauf zu achten, dass alle Bedienpersonen über alle relevanten Richtlinien und Verhaltensweisen im Hinblick auf die Verwendung von Dashcams informiert sind. Der Datenverantwortliche muss beim Information Commissioner's Office (ICO, britische Datenschutzbehörde) registriert sein. Dies kann über www.ico.org.uk erfolgen.

Datenverantwortliche sind zumeist Unternehmen, es kann sich jedoch auch um Einzelpersonen wie selbstständige Berater handeln. Auch wenn innerhalb eines Unternehmens eine Einzelperson die Verantwortung für den Datenschutz erhält, handelt diese im Namen des Unternehmens, das damit der Datenverantwortliche ist.

3. Der CCTV Code of Practice besagt, dass Sie Menschen über die Tatsache informieren müssen, dass sie sich in einem Bereich befinden, in dem ein Überwachungssystem in Betrieb ist.

Zu diesem Zweck werden mit Ihrem Produkt drei CCTV-Fensteraufkleber (siehe unten) mitgeliefert.

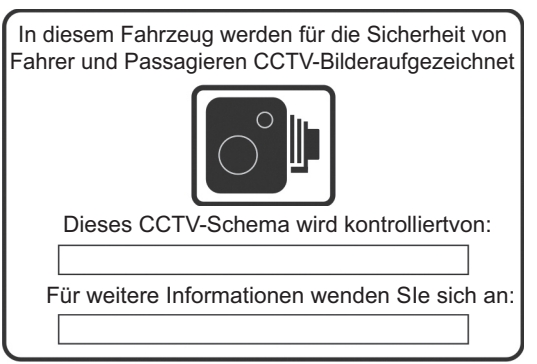

Um den Rechtsvorschriften im Bezug auf Überwachungskameras zu entsprechen, müssen sich die oben genannten Fensteraufkleber an allen Einstiegspunkten Ihres Fahrzeuges befinden.

Fortsetzung auf der nächsten Seite.

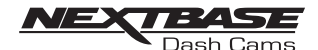

### CCTV IN EINEM GESCHÄFTLICHEN UMFELD VERWENDEN (FORTS.)

- 4. Notieren Sie mit einem geeigneten Permanentmarker die Kontaktdaten des CCTV-Datenverantwortlichen, bevor Sie die Aufkleber an den Fahrzeugfenstern anbringen.
- 5. Der Datenverantwortliche ist dafür zuständig, sicherzustellen, dass alle Bedienpersonen der Dashcam/Fahrer über ihre Verantwortlichkeiten im Bezug auf die aufgezeichneten Daten informiert sind. Im Ordner "Beispiele für die NEXTBASE-Richtlinie und Vorgehensweisen" auf dem Softwaredatenträger befindet sich auch eine Checkliste mit Informationen für die Bedienperson/ den Fahrer, um den Datenverantwortlichen bei der Überwachung zu unterstützen.
- 6. Das Unternehmen sollte über klare, dokumentierte Richtlinien im Hinblick auf alle Aspekte der aufgezeichneten und gespeicherten Daten verfügen. Diese werden in der Checkliste individuell abgedeckt.

Ein Beispiel für eine CCTV-Aufzeichnungsrichtlinie befindet sich im Ordner "Beispiele für die NEXTBASE-Richtlinie und Vorgehensweisen" auf dem Softwaredatenträger.

- 7. Alle Bedienpersonen/Fahrer sollten wissen, wo sie Unternehmensrichtlinien und Verhaltensweisen zur Nutzung der Dashcam finden. Dies wird in der Checkliste mit Informationen für die Bedienperson/den Fahrer abgedeckt.
- 8. Der Datenverantwortliche muss angeben, wie lange Daten vom Unternehmen gespeichert werden sollen.

Der CCTV Code of Practice gibt an, dass Daten gelöscht werden müssen, wenn sie nicht mehr benötigt werden.

Ein Beispiel für eine CCTV-Datenspeicherungsrichtlinie befindet sich im Ordner "Beispiele für die NEXTBASE-Richtlinie und Vorgehensweisen" auf dem Softwaredatenträger.

- 9. Der Datenverantwortliche sollte angeben, wie Daten gelöscht werden, wenn sie nicht mehr benötigt werden. Dies wird auch im Beispiel für die CCTV-Datenspeicherungsrichtlinie auf dem Softwaredatenträger abgedeckt.
- 10. Der Datenverantwortliche sollte entscheiden, wer Zugri ffauf gespeicherte Daten erhält. Dies wird auch im Beispiel für die CCTV-Datenspeicherungsrichtlinie auf dem Softwaredatenträger abgedeckt.
- 11. Der Datenverantwortliche sollte entscheiden, wie das Unternehmen mit Anträgen auf Zugri ff auf gespeicherte Daten umgeht. Ein Beispiel für eine CCTV-Richtlinie für den Antrag auf Zugri ff befindet sich im Ordner "Beispiele für die NEXTBASE-Richtlinie und Vorgehensweisen" auf dem Softwaredatenträger.

Anträge auf Zugri ffkönnen von Bürgern oder von der Polizei gestellt werden.

Beispiele für Antragsformulare von Bürgern sowie von der Polizei befinden sich im Ordner "Beispiele für die NEXTBASE-Richtlinie und Vorgehensweisen" auf dem Softwaredatenträger.

Die Checkliste für die CCTV-Einhaltung und die Beispieldokumente wurden anhand von Informationen des Innenministeriums, des Information Commissioner's Office und des Surveillance Camera Commissioners erstellt. Sie enthalten Informationen des öffentlichen Bereichs, die unter der Open Government Licence V3.0 lizenziert sind.

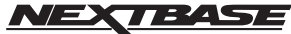

Setzen Sie dieses Produkt keinesfalls Regen, Feuchtigkeit oder Wasser aus, Dash Cams da dies zu elektrischem Schlag oder Feuer führen könnte.

### VORSICHTSMAßNAHMEN

Bitte lesen Sie dieses Handbuch vor der Verwendung sorgfältig durch und behalten Sie es für späteres Nachschlagen. Es kann bei Problemen mit dem Betrieb hilfreich sein.

- WARNUNG: Setzen Sie dieses Produkt keinesfalls Regen, Feuchtigkeit oder Wasser aus, da dies zu elektrischem Schlag oder Feuer führen könnte.
- VORSICHT: Um das Risiko eines elektrischen Schlages zu reduzieren, führen Sie keine anderen als die in der Bedienungsanleitung enthaltenen Maßnahmen durch, außer Sie sind dazu qualifiziert.

Lassen Sie das Gerät durch einen qualifizierten Servicetechniker warten, wenn:

- Das Gerät Regen oder Wasser ausgesetzt war.
- Das Gerät offenbar nicht ordnungsgemäß funktioniert.
- Das Gerät deutliche Änderungen der Leistung aufweist.

Manche Produkte können Komponenten enthalten, die klein genug sind, um verschluckt werden zu können. Bitte halten Sie das Gerät außerhalb der Reichweite von Kindern ERSTICKUNGS-GEFAHR:

WEEE: Entsorgung von elektrischen und elektronischen Altgeräten und/oder Batterien durch Nutzer in Privathaushalten in der Europäischen Union.

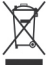

Dieses Symbol auf dem Produkt oder seiner Verpackung zeigt an, dass es nicht als allgemeiner Haushaltsabfall entsorgt werden darf. Sie müssen Altgeräte und/ oder Batterien gemäß dem anwendbaren Rücknahmesystem für das Recycling von elektronischen Geräten und/oder Batterien entsorgen. Für weitere Informationen

#### VORSICHTSMAßNAHMEN BEI DER VERWENDUNG DIESES PRODUKTES

wenden Sie sich bitte an Ihr örtliches Entsorgungsunternehmen.

- 1. Achten Sie darauf, dass die Frontscheibe schmutz- und fettfrei ist, bevor Sie die Halterung daran montieren.
- 2. Verdecken Sie nicht den Ausblick auf die Straße und behindern Sie nicht das Auslösen von Airbags bei einem Unfall.
- 3. Wenn Sie das Produkt nicht verwenden, trennen Sie den Autoadapter von den 12/24-V-DC-Anschlüssen im Fahrzeug.
- 4. Reinigen Sie das Gerät nur mit einem weichen, trockenen Tuch; bei starker Verschmutzung verwenden Sie ein wenig neutrales Reinigungsmittel, das Sie in 5 bis 6 Teilen Wasser verdünnensowie ein weiches Tuch. Beachten Sie, dass Alkohol, Verdünner, Benzen etc. die Farbe bzw. die Beschichtungen beschädigen könnten.
- 5. Berühren Sie das Objektiv nicht, da es beschädigt werden könnte.
- 6. Reinigen Sie das Glasobjektiv bei Bedarf vorsichtig nur mit Brillenreinigungsmittel und einem weichen Tuch.
- 7. Die Videoaufzeichnungen dieser Dashcam sind nur für den privaten Gebrauch bestimmt.
- 8. Eine Veröffentlichung der Aufzeichnungen über Youtube, im Internet oder über andere Methoden unterliegt dem Data Protection Act und es müssen alle diesbezüglichen Anforderrungen eingehalten werden.

 Soll die Dashcam in einem geschäftlichen Umfeld, z. B. in einem Lkw, genutzt werden, gelten zusätzlich zu den Vorschriften des Data Protection Act auch die CCTV-Vorschriften. Dazu gehört die Kennzeichnung, sodass erkannt wird, dass CCTV genutzt wird, das Unterlassen von Audioaufnahmen und die Information der entsprechenden Behörden, welche die Daten prüft.

9. Während der Fahrt darf die Steuerung des Geräts nicht eingestellt werden, da Sie dies vom Fahren ablenkt.

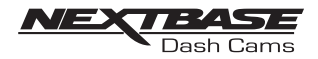

# FCC-ERKLÄRUNG

Dieses Gerät erfüllt Teil 15 der FCC-Bestimmungen. Der Betrieb unterliegt den beiden folgenden Bedingungen: (1) Dieses Gerät darf keine schädlichen Interferenzen verursachen und (2) dieses Gerät muss jede empfangene Interferenz akzeptieren, einschließlich Interferenzen, die einen unerwünschten Betrieb verursachen können.

Dieses Gerät wurde getestet und entspricht den Grenzwerten für Digitalgeräte der Klasse B gemäß Teil 15 der FCC-Bestimmungen. Diese Grenzwerte sollen einen angemessenen Schutz vor schädlichen Interferenzen in einer Wohnumgebung bieten. Dieses Gerät erzeugt, verwendet und kann Hochfrequenzenergie abstrahlen und kann, wenn es nicht nach den Anweisungen des Herstellers installiert und verwendet wird, schädliche Interferenzen im Funkverkehr verursachen. Allerdings gibt es keine Garantie dafür, dass in bestimmten Einrichtungen keine Interferenzen auftreten. Wenn dieses Gerät schädliche Interferenzen im Radio- oder Fernsehempfang verursacht, die durch Ein- und Ausschalten des Geräts festgestellt werden können, sollte der Benutzer versuchen, diese Interferenzen durch eine oder mehrere der folgenden Maßnahmen zu beheben.

- . Richten Sie die Empfangsantenne neu aus oder installieren Sie sie an einem anderen Ort.
- Vergrößern Sie den Abstand zwischen Empfänger und Gerät.
- Schließen Sie das Gerät nicht an der gleichen Netzsteckdose wie den Empfänger an.
- Wenden Sie sich für technische Unterstützung an den Händler oder einen erfahrenen Radio-/Fernsehtechniker.
- Dieses Gerät und seine Antenne dürfen nicht in der Nähe von oder in Verbindung mit einer anderen Antenne oder einem anderen Sender aufgestellt werden.
- Um die FCC-Anforderungen für Funkfrequenzbelastungen zu erfüllen, muss zwischen der Antenne des Geräts und Personen ein Abstand von mindestens 20 cm eingehalten werden.

#### FCC-WARNUNG:

Durch Änderungen oder Modifikationen am Gerät, die von der Zulassungsbehörde nicht ausdrücklich genehmigt wurden, kann die Genehmigung zum Betrieb des Geräts entfallen.

### VEREINFACHTE EU ERKLÄRUNG VON KONFORMITÄT

Hiermit erklärt Portable Multimedia Limited, dass der Funkanlagentyp NBDVR380GW der Richtlinie 2014/53/EU entspricht. Der vollständige Text der EU-Konformitätserklärung ist unter der folgenden Internetadresse verfügbar: https://www.nextbase.com/certifications/

### WIRELSS INFORMATIONEN ZUM PRODUKT

2400–2483.5 MHz: Wi-Fi (Max 16.3 dBm), BT (Max 6.0 dBm), BLE (Max 6.0 dBm).

### INFORMATIONEN ZUR HF-EXPOSITION (MPE)

Dieses Gerät erfüllt die EU-Anforderungen und die Internationale Kommission für nichtionisierenden Strahlenschutz (ICNIRP) zur Begrenzung der Exposition der Bevölkerung gegenüber elektromagnetischen Feldern im Sinne des Gesundheitsschutzes. Um die Anforderungen an die HF-Exposition zu erfüllen, muss dieses Gerät in einem Abstand von mindestens 20 cm zum Benutzer betrieben werden.

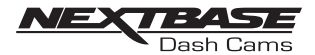

### FCC – KONFORMITÄTSERKLÄRUNG DES LIE FERANTEN

KONFORMITÄTSERKLÄRUNG DES LIE FERANTEN (47 CFR Abschnitt 2.906).

Wir. Tank Design,

erklären hiermit, dass die grundlegenden Anforderungen gemäß 47 CFR Abschnitt 2.906 der FCC bei unserem nachfolgend angegebenen Produkt vollständig erfüllt wurden: Informationen zum Antragsteller

1. Name des Unternehmens: Portable Multimedia Ltd

Postanschrift: Unit 2, Caerphilly Business Park, Van Road, Caerphilly. CF83 3ED. Großbritannien Kontakt: Graham Lambert

Tel: +44 02920 866429

E-Mail-Adresse: Support@nextbase.co.uk

2. Informationen zum Produkt

Produktname: Dashcam

Modellnr.: NBDVR380GW

Markenname: Nextbase

3. Angewendete Norm

Normen

E-CFR Title 47, Part 15, Subpart B - Produkte mit nicht intendierter Strahlung: 2017 Berichtnr. muss noch festgelegt werden

4. Testfirma für die Messungen:

Name: Waltek Services (Shenzhen) Co., Ltd.

Adresse: 1/F, Fukangtai Building, West Baima Rd Songgang Street, Baoan District, Shenzhen, Guangdong, Volksrepublik China, 518105

Name des Kontaktes: Philo Zhong

Tel.: +86 755 8355 1033 802

E-Mail-Adresse: CB@waltek.com.cn Bezeichnungsnr.: CN1201 FRN: 0027148261

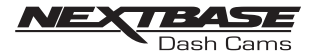

### FCC-ERKLÄRUNG

KONFORMITÄTSERKLÄRUNG DES LIE FERANTEN, FORTSETZUNG

5. FCC-Kennzeichnung

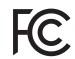

6. Verantwortlichkeiten und Verpflichtungen

Die FCC-Regeln 2.906, 2.908 und 2.909 müssen strikt befolgt werden.

7. Autorisierung des Antragstellers

Name des Unternehmens: Portable Multimedia Ltd

Postanschrift: Unit 2, Caerphilly Business Park, Van Road, Caerphilly. CF83 3ED. Großbritannien Kontakt: Graham Lambert

Unterschrift:  $C$ K. Lamber.

E-Mail-Adresse: Support@nextbase.co.uk

Tel.: +44 02920 866429

Datum: Muss noch festgelegt werden

8. Verantwortliche Partei in den USA

Name des Unternehmens: Tank Design

Postanschrift: 158 Sidney Street, Cambridge, MA 02139, Vereinigte Staaten von Amerika Kontaktperson: Scott Watts

Unterschrift:

E-Mail-Adresse: SWatts@tankdesign.com

Tel.: (617) 388-8380

Datum: Muss noch festgelegt werden

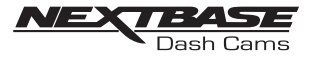

### PRODUCT SPECIFICATION

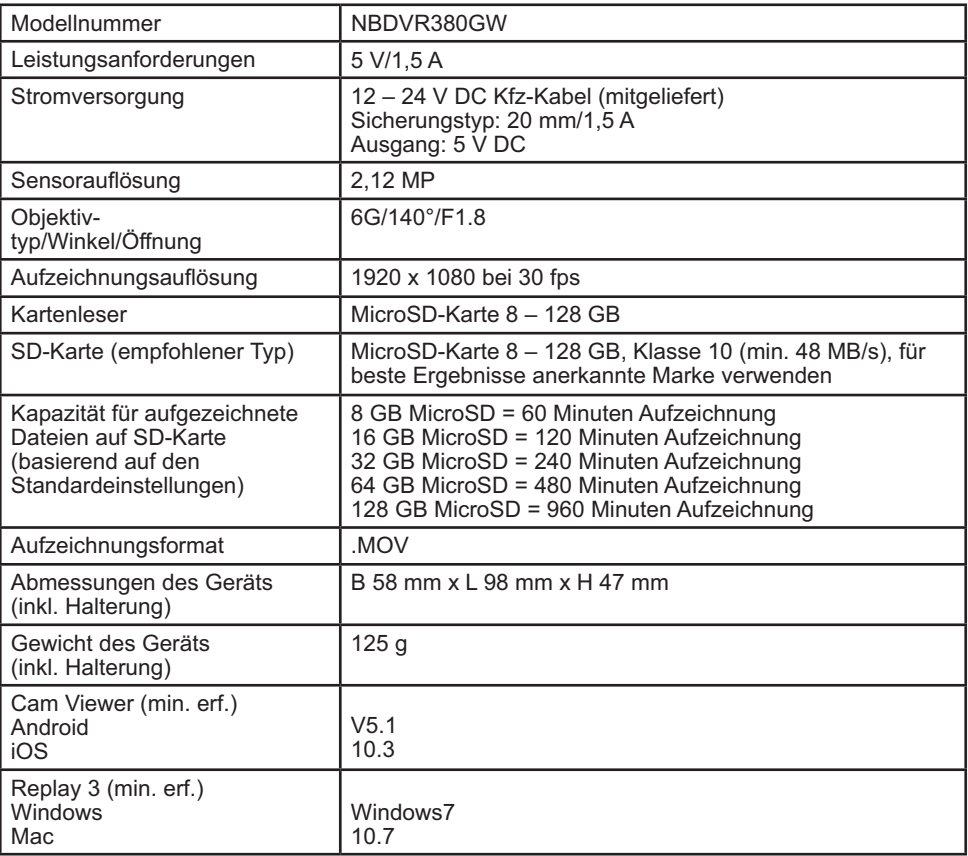

Android ist eine Marke von Google Inc. in den Vereinigten Staaten und in anderen Ländern. Mac ist eine eingetragene Marke von Apple Inc. in den Vereinigten Staaten und in anderen Ländern. iOS ist eine Marke bzw. eingetragene Marke von Cisco in den Vereinigten Staaten und in anderen Ländern. © 2015 Google Inc. Alle Rechte vorbehalten. Der Mappingdienst Google Maps™ ist eine Marke von Google Inc. Windows ist eine eingetragene Marke der Microsoft Corporation in den Vereinigten Staaten und in anderen Ländern.

NEXTBASE Replay 3 ist eine eingetragene Marke der Portable Multimedia LTD in Großbritannien. Der NEXTBASE Cam Viewer ist eine eingetragene Marke der Portable Multimedia LTD in Großbritannien.

MicroSD™ und das MicroSD-Logo sind Marken von SD-3C, LLC.

Wi-Fi® ist eine eingetragene Marke der Wi-Fi Alliance Corporation.

Sonstige Marken und Handelsnamen sind Eigentum ihrer jeweiligen Inhaber.

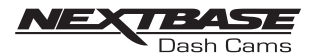

### INHALT DER VERPACKUNG

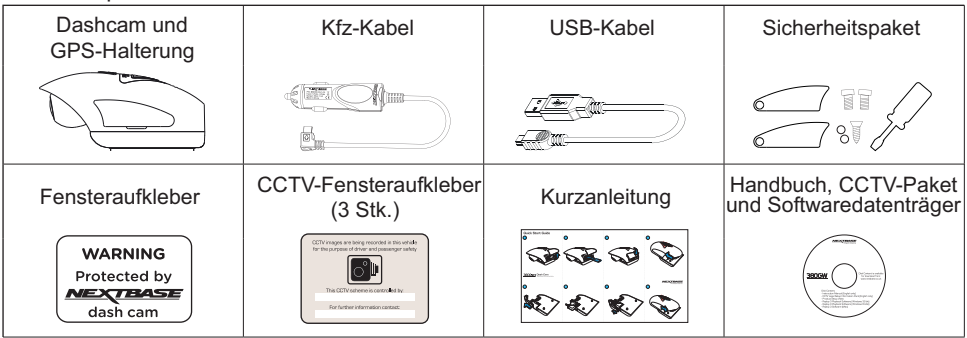

Bitte überprüfen Sie den Inhalt Ihres NEXTBASE-Produktes.

Das Aussehen des Produktes kann leicht von der Abbildung abweichen.

### PRODUKTFUNKTIONEN

Vielen Dank, dass Sie sich für den Kauf dieser NEXTBASE-Dashcam entschieden haben! In diesem Abschnitt informieren wir Sie über einige Funktionen, die mit dieser Dashcam verfügbar sind.

Die 380GW wurde in Großbritannien entwickelt, ist diskret und passt perfekt an den oberen Rand der Frontscheibe, um die Straße in voller 1 080-p-HD-Auflösung aufzuzeichnen und so zu gewährleisten, dass Sie jedes Detail wie Straßenschilder und Autokennzeichen erfassen. Die Dashcam Nextbase 380GW wurde speziell für den gewerblichen und Flottenmarkt hergestellt und schützt sowohl Ihren Betrieb als auch Ihre Fahrer.

Durch das einzigartige Objektiv mit 90° vertikaler Anpassung ist die Nextbase 380GW die einzige Dashcam, die sich wirklich für Firmenwägen, Lieferwägen und Lkw mit flachen Frontscheiben eignet.

Sicherheitsabdeckungen, welche die Benutzersteuerungen schützen, um sicherzustellen, dass das Bei jeder Dashcam kommt es dem Flottenmanager vor allem darauf an, dass der kontinuierliche Betrieb des Geräts sichergestellt wird. An der Seite der Nextbase 380GW befinden sich spezielle Gerät funktioniert.

Die SD-Karte, der Netzanschluss und die Ein/Aus-Taste können sicher gesperrt werden, um zu gewährleisten, dass die Kamera jederzeit läuft und die SD-Karte nicht manipuliert werden kann.

- 1. Unternehmensverantwortung schützen Sie Ihre Mitarbeiter und Fahrer unterwegs.
- 2. Beweisen Sie, dass Ihr Fahrer einen Unfall nicht verursacht hat.
- 3. Bei einem Unfall können die Aufzeichnungen der Dashcam die Bearbeitungszeit von Versicherungsforderungen deutlich reduzieren, um Ihre Flottenfahrzeuge rascher wieder auf die Straße zu bringen.
- 4. Schützen Sie den guten Ruf Ihrer Marke da Fahrer mit Dashcams eher vorsichtiger fahren, sind sie um durchschnittlich 33 % sicherer unterwegs als ohne Dashcam

Telemetriewerte mit und ohne Dashcam

# Für Hilfe und Unterstützung rufen Sie bitte 02920 866 429

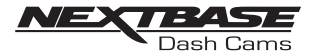

### ELEKTRISCHE GPS-HALTERUNG

Nachfolgend sehen Sie die Teile der gelieferten elektrischen GPS-Halterung.

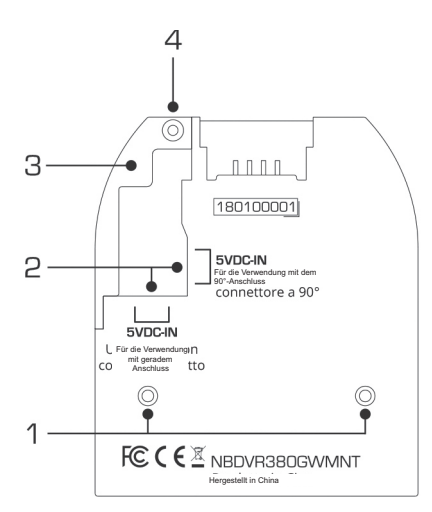

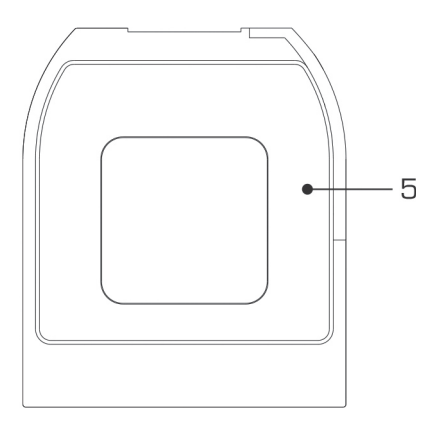

1. Sicherungsstifte

Mit diesen Stiften kann die Kamera an der Halterung befestigt werden.

2. DC-Eingangsbuchsen

Es sind zwei Buchsen verfügbar; eine für die Verwendung mit dem mitgelieferten 90°-Autoadapter und die andere für die Verwendung mit dem Nextbase-Festverdrahtungskit (einzeln erhältlich) mit einem geraden Verbinder.

Bitte wenden Sie sich an Ihren Nextbase-Händler, wenn Sie am Nextbase-Festverdrahtungskit interessiert sind.

- 3. Kabelsicherung Mit der Kabelsicherung wird das Kabel des Autoadapters bzw. des Festverdrahtungskits an der Halterung befestigt.
- 4. Manipulationssichere Schraube if die Kabelsicherung Location of the anti-tamper screw, that can be used to secure the cable lock to the mount.
- 5. Klebepad Nach dem Ablösen des Schutzstreifens kann die Halterung mit dem Klebepad sicher an der Frontscheibe befestigt werden.

Anmerkung:

- Achten Sie vor dem Ablösen des roten Schutzstreifens vom Klebepad darauf, die optimale Position für die Dashcam zu finden (siehe Seite 27) und die Frontscheibe von Staub und/oder Schmutz zu befreien.
- Sollten Sie die Position der Halterung ändern wollen, steht Ihnen ein Ersatzpad zur Verfügung.

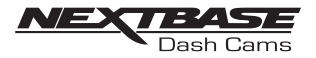

Nachfolgend sehen Sie die Teile und Steuerungen Ihrer Dashcam.

#### Linke Seite:

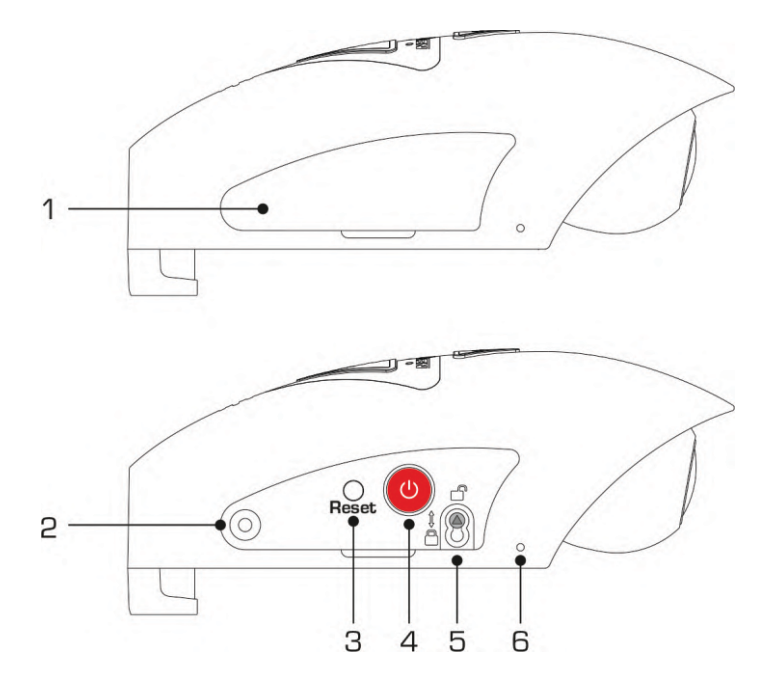

#### 1. Seitenabdeckung

Es werden zwei Arten von Seitenabdeckungen mitgeliefert:

#### Standardabdeckungen:

Diese befinden sich standardmäßig an der Dashcam und werden während des Normalbetriebs verwendet. Die Abdeckung muss vor der Verwendung geschlossen werden.

#### Sicherheitsabdeckungen:

Im Sicherheitspaket befinden sich zwei Sicherheitsabdeckungen, die mit den mitgelieferten manipulationssicheren Schrauben an der Dashcam befestigt werden können. So kann der Fahrzeugbesitzer einen nicht autorisierten Zugri ffauf die Dashcam bzw. deren Betrieb verhindern.

- 2. Einsatz für die manipulädnssichere Schraube Hier wird die manipulationssichere Schraube eingeführt.
- 3. Rücksetztaste

Sollte die Dashcam wider Erwarten nicht reagieren, können Sie sie über die Rücksetztaste neu starten.

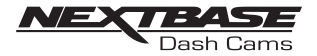

Fortsetzung linke Seite:

- 4. Starttaste/Taste zum Starten und Anhalten einer Aufzeichnung: Durch langes Drücken (2 Sekunden) wird die Dashcam ein-/ausgescha ltet. Durch kurzes Drücken wird die Aufzeichnung gestartet/angehalten.
- 5. Schraube zur Befestigung der Kamera an der Halterung Die Kamera kann an der Halterung befestigt werden, um ein nicht autorisiertes Entfernen zu verhindern; weitere Informationen dazu siehe Seiten 30 – 31.
- 6. Mikrofon

Integriertes Mikrofon zur Audioaufnahme; kann über die Cam-Viewer-App ausgeschaltet werden.

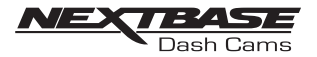

Nachfolgend sehen Sie die Teile und Steuerungen Ihrer Dashcam. Rechte Seite:

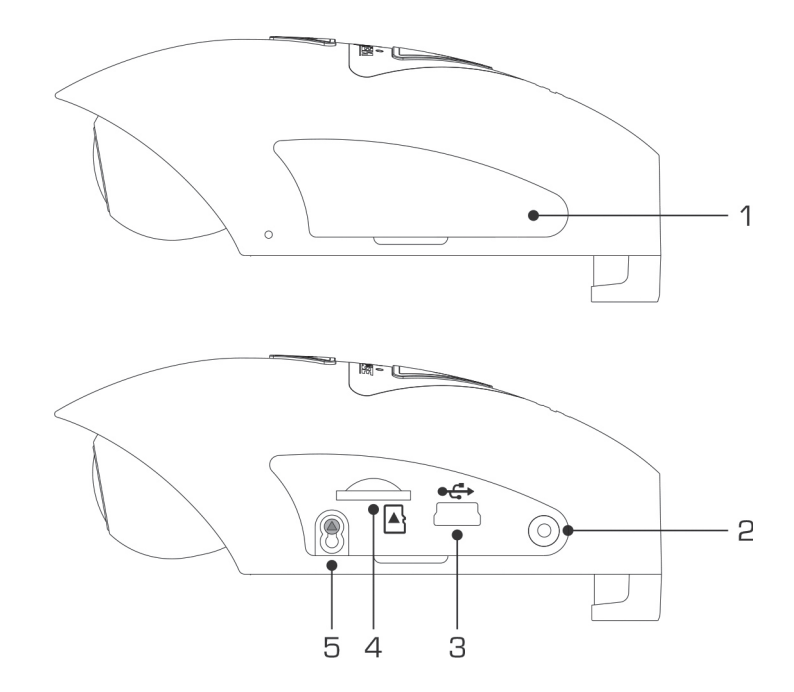

1. Seitenabdeckung

Abnehmbare Seitenabdeckung; muss vor der Verwendung geschlossen werden.

- 2. Einsatz für die manipulatnssichere Schraube Hier wird die manipulationssichere Schraube eingeführt.
- 3. USB-Anschluss

Das mitgelieferte USB-Datenkabel kann hier angeschlossen und die Dashcam so mit einem Computer verbunden werden.

Anmerkung:

- In der Regel ist das Autonetzkabel während der Verwendung an der Halterung und nicht direkt an dieser Buchse angeschlossen.

4. SD-Kartensteckplatz

Schieben Sie hier die MicroSD-Karte ein und achten Sie darauf, dass die goldenen Kontakte zur Halterung zeigen.

5. Schraube zur Bestigung der Kamera an der Halterung Die Kamera kann an der Halterung befestigt werden, um ein nicht autorisiertes Entfernen zu verhindern; weitere Informationen dazu siehe Seiten 30 – 31.

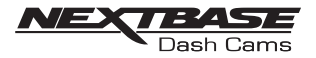

#### Oben:

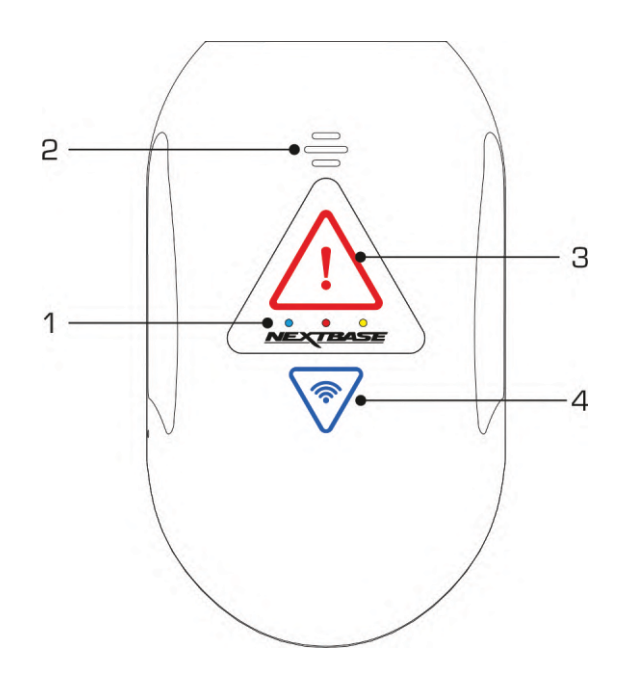

1. LED-Anzeigen Die Funktionen der drei LED-Anzeigen werden in der nachfolgenden Tabelle beschrieben.

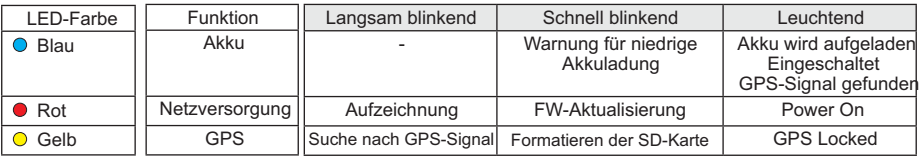

Anmerkung:

- Die blaue LED funktioniert nur, wenn ein separat erhältliches NEXTBASE-380-Akkupack installiert ist . Bitte wenden Sie sich an Ihren Nextbase-Händler, wenn Sie am NBDVR380BAT interessiert
- sind.
- Diese Dashcam nutzt zum Schutz des Akkus die NTC-Technologie (negativer Temperaturkoeffizient). Dadurch wird das Aufladen des Akkus heruntergefahren, wenn die Innentemperatur der Dashcam 70 °C überschreitet.

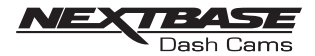

2. Lautsprecher

Wird für die beiden Arten von "Benachrichtigungstönen" verwendet.

Töne:

Es gibt zwei Töne; sie werden dazu verwendet, anzuzeigen, wann eine Aufzeichnung beginnt und endet.

- 1. Beginn der Aufzeichnun g Beim Beginn der Aufzeichnung ertönt ein Signal aus drei Tönen (ansteigend).
- 2. Ende der Aufzeichnun g Beim Ende der Aufzeichnung ertönt ein Signal aus drei Tönen (absteigend).

Ansagen:

Es gibt zwei gesprochene Ansagen; sie werden genutzt, um darauf hinzuweisen, dass ein Problem mit der SD-Karte aufgetreten ist, das gelöst werden muss, bevor die Aufzeichnung gestartet werden kann.

I. Please insert Class 10 SD car d Dies ertönt, wenn keine SD-Karte eingesteckt wurde, die eingesteckte SD-Karte nichtv om Typ Klasse 10 ist oder die SD-Karte defekt ist und nicht erfolgreich formatiert werden kann.

ii. Card error, format SD card Die eingesteckte Karte wurde zuvor in einem mit der Dashcam inkompatiblen Standard formatiert; dieses Problem wird in der Regel gelöst, indem die SD-Karte einfach in der Dashcam neu formatiert wird.

Informationen zur Formatierung der SD-Karten finden Sie auf Seite 43.

Anmerkung:

- Sollte die Formatierung der SD-Karte das Problem nicht lösen, versuchen Sie es bitte mit einer SD-Karte einer anderen Marke und achten Sie darauf, dass es sich um eine Karte des Typs Klasse 10 (min. 48 MB/s) handelt.
- Die Töne und Ansagen können bei Bedarf über die Cam-Viewer-App ein-/ausgeschaltet werden.

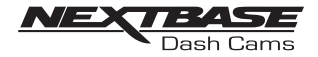

3. Schutztaste und -anzeige

Drücken Sie während der Aufzeichnung die Schutztaste, um die aktuelle Datei zu schützen; die Taste leuchtet dann rot und zeigt so an, dass die Datei geschützt ist.

Je nachdem, zu welchem Zeitpunkt während der aktuellen Aufzeichnung Sie die Datei schützen, speichert die Kamera auch die Aufzeichnungen davor und danach wie folgt:

Wird der Schutz während des ersten Drittels der Aufzeichnung aktiviert, wird auch die vorherige Aufzeichnung geschützt.

Wird der Schutz während des letzten Drittels der Aufzeichnung aktiviert, wird auch die folgende Aufzeichnung geschützt.

Anmerkung:

- Die Schutztaste wird auch verwendet, wenn die Kamera über das USB-Kabel mit einem Computer verbunden wird. Halten Sie beim Anschließen der Kamera an einen Computer die Schutztaste gedrückt und die Dashcam wird sich im Aktualisierungsmodus einschalten.

4. Wi-Fi<sub>raste</sub> und -Anzeige

Halten Sie die Wi-Fi-Taste 2 Sekunden lang gedrückt, um die Wi-Fi-Funktion der Dashcam einzuschalten. Nach dem Einschalten blinkt die Taste langsam blau und wartet auf eine Verbindung mit einem Smartphone/Tablet etc.

Wurde ein Gerät erfolgreich verbunden, leuchtet die Taste blau. Kann innerhalb von 2 Minuten keine Verbindung hergestellt werden, schaltet sich die Wi-Fi-Funktion automatisch aus und das blau blinkende Licht erlischt.

Informationen zur Verbindung Ihres Mobilgeräts mit der Dashcam sowie zur Nutzung der Cam-Viewer-App finden Sie auf den Seiten 32 – 38.

Anmerkung:

- Die Schutztaste kann auch zur Formatierung der SD-Karte verwendet werden, wenn die Aufzeichnung angehalten wird. Halten Sie die Schutztaste 6 Sekunden lang gedrückt; die gelbe LED wird während der Formatierung der SD-Karte schnell blinken.

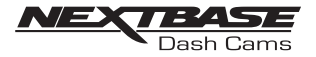

### CAMERA - PARTS AND CONTROLS

#### Unten:

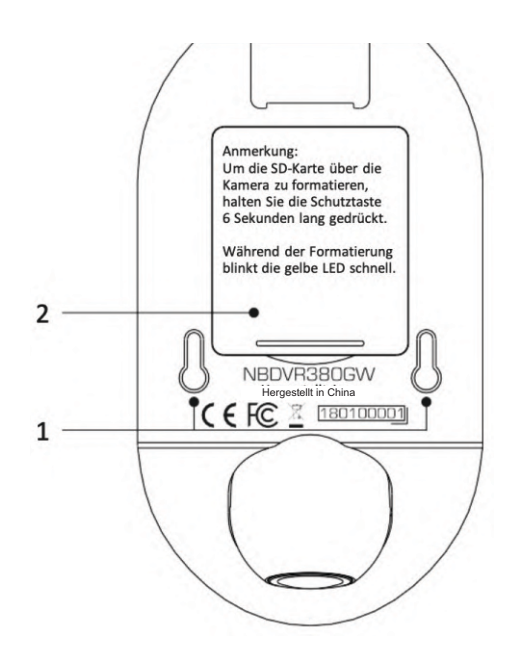

- 1. Befestigungspunkte für die Kamera Die Sicherungsstifte der Halterung werden beim Befestigen der Kamera hier eingeschoben.
- 2. Akkufach

Für das Akkupack (separat erhältlich); dieses ist erforderlich, wenn die Parkmodusfunktion an eine "geschaltete" Stromquelle, also beispielsweise an einen 12-V-DC-Anschluss angeschlossen ist, der die Dashcam nur dann mit Strom versorgt, wenn die Zündung eingeschaltet ist.

Bitte wenden Sie sich an Ihren Nextbase-Händler, wenn Sie am Akku, Artikelnummer NBDVR380BAT, interessiert sind.

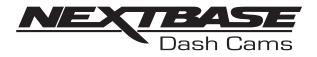

1. Seitenabdeckung entfernen Entfernen Sie die rechte Seitenabdeckung, unter der sich der SD-Kartensteckplatz befindet, indem Sie sie an der Einkerbung anheben.

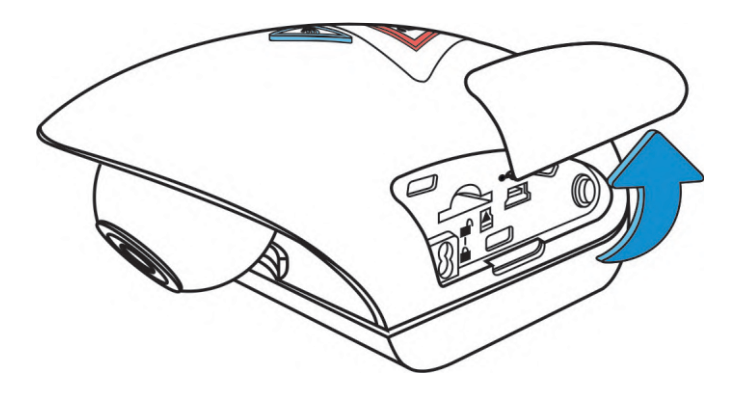

2. MicroSD-Karte einstecken

Schieben Sie hier die MicroSD-Karte ein und achten Sie darauf, dass die goldenen Kontakte zur Unterseite der Dashcam zeigen.

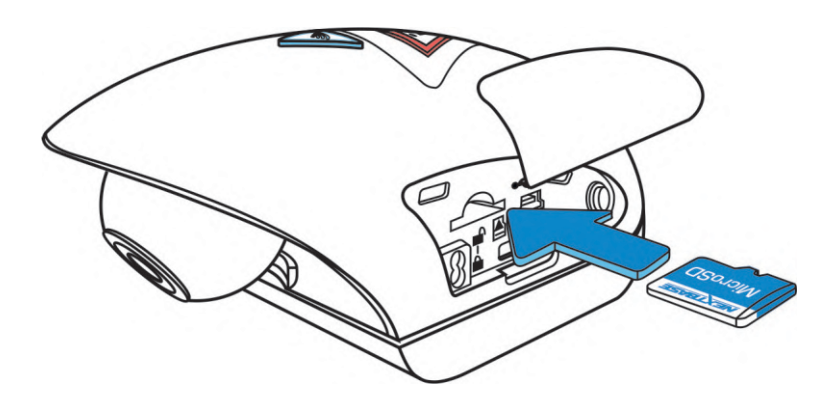

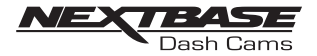

3. Seitenabdeckung anbringen Setzen Sie die Seitenabdeckung von der gebogenen Seite her wieder ein.

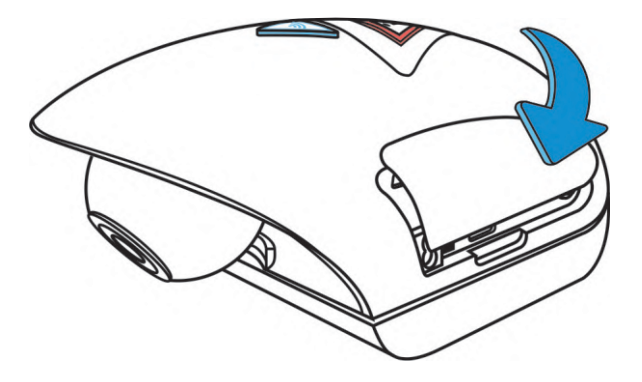

4. Kamera von der Halterung abnehmen Schieben Sie die Halterung in Richtung des Kameraobjektivs, um sie abzunehmen.

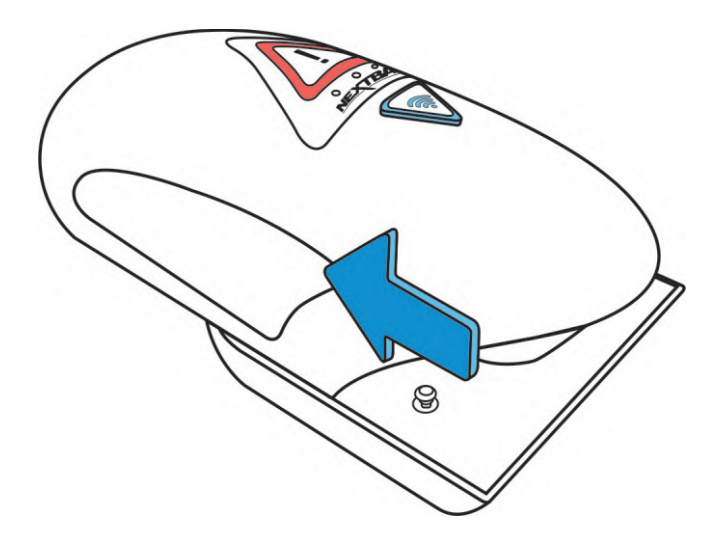

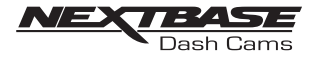

5. Kabelsicherung entfernen Die Kabelsicherung befindet sich in der Ecke der Halterung und kann von ihr mit einer Drehung gelöst und dann vollständig abgenommen werden.

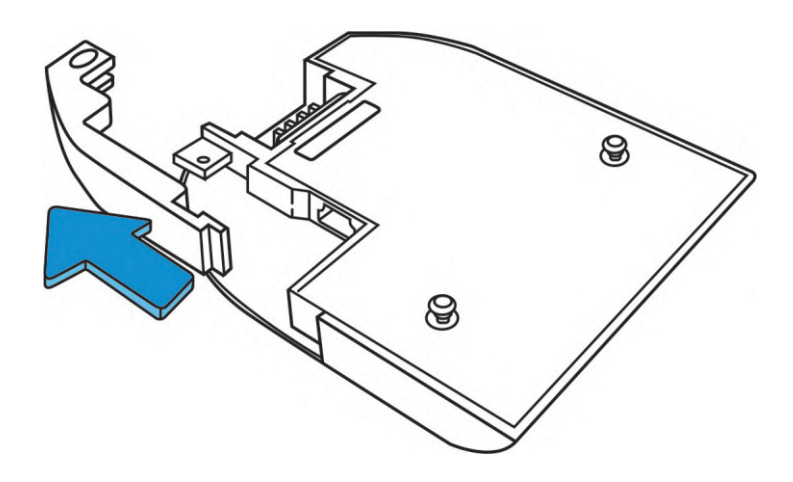

6. Spannung ansbließen

Schließen Sie das mitgelieferte Autonetzkabel an die Mini-USB-Buchse mit der Kennzeichnung "Für die Verwendung mit dem 90°-Anschluss" an.

#### Anmerkung:

- Für den Anschluss des Nextbase-Festverdrahtungskits wird die Mini-USB-Buchse mit der Kennzeichnung "Für die Verwendung mit geradem Anschluss" verwendet

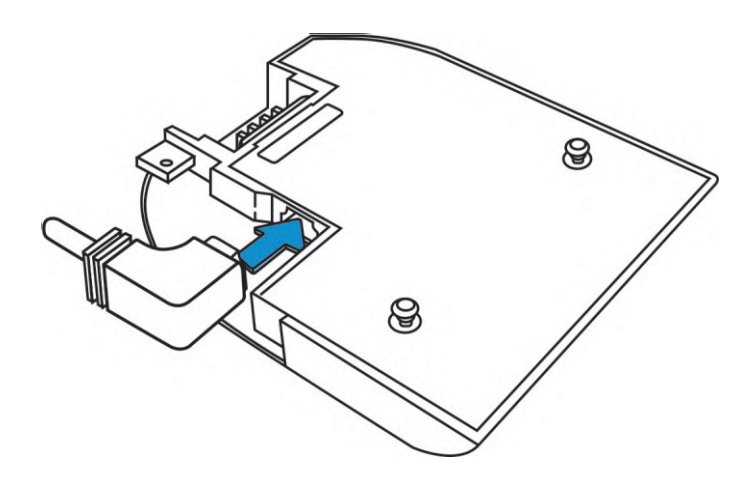

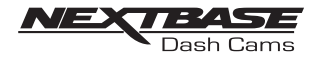

#### 7. Kabelsicherung anbringen

Die Kabelsicherung kann nun wieder angebracht werden, indem Sie zuerst die Lasche vollständig einführen und dann die Kabelsicherung drehen, bis sie das Netzkabel vollständig abdeckt und mit einem Klicken in der Halterung einrastet.

Die Kabelklemme kann an der Halterung befestigt werden, um ein nicht autorisiertes Entfernen zu verhindern; weitere Informationen dazu siehe Seiten 30 – 31.

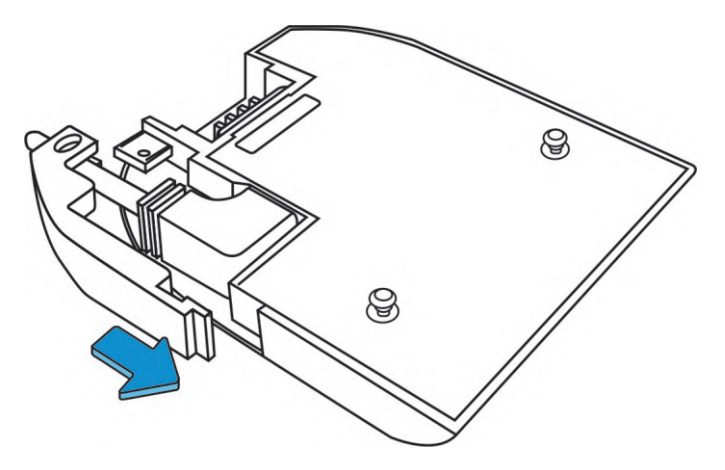

8. Kamera auf der Halterung befestigen Führen Sie die Halterung über die Sicherungsstifte an die Kamera und schieben Sie die Halterung dann vom Kameraobjektiv weg, bis sie fest sitzt.

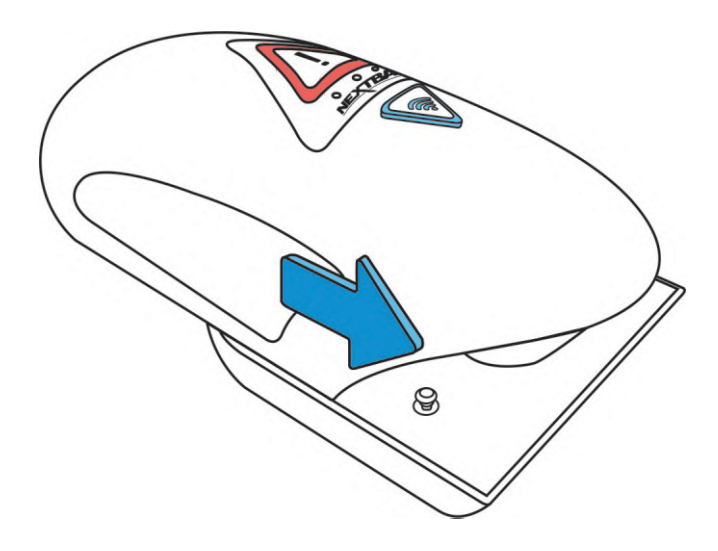

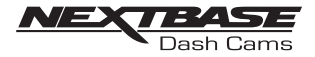

9. App herunterladen und installieren Besuchen Sie den entsprechenden App-Store für Ihr Smartphone/Tablet und laden Sie die Cam-Viewer-App von Nextbase herunter.

Installieren Sie die App auf Ihrem Gerät und öffnen Sie dann die App, um sich mit der Dashcam zu verbinden.

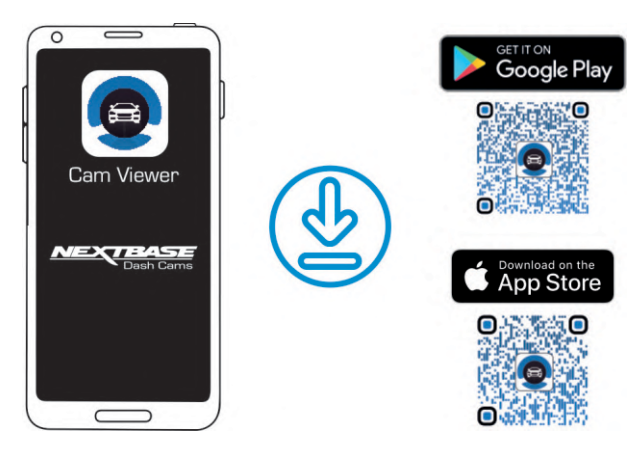

10. Kabel in den Zigarettenanzünder einstecken Schließen Sie das Kabel an den 12-V-DC- oder 24-V-DC-Zigarettenanzünderanschluss des Fahrzeuges an.

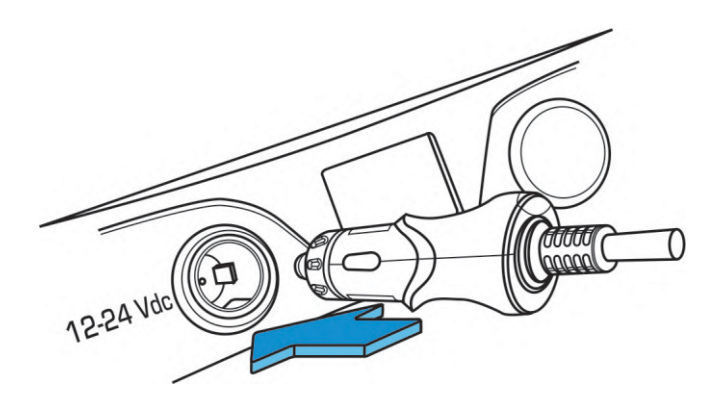

Fortsetzung auf der nächsten Seite.

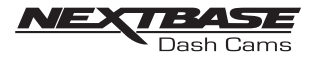

Leiten Sie das mitgelieferte Netzkabel wie in der Abbildung gezeigt und schließen Sie es an die DC-Eingangsbuchse der Halterung an.

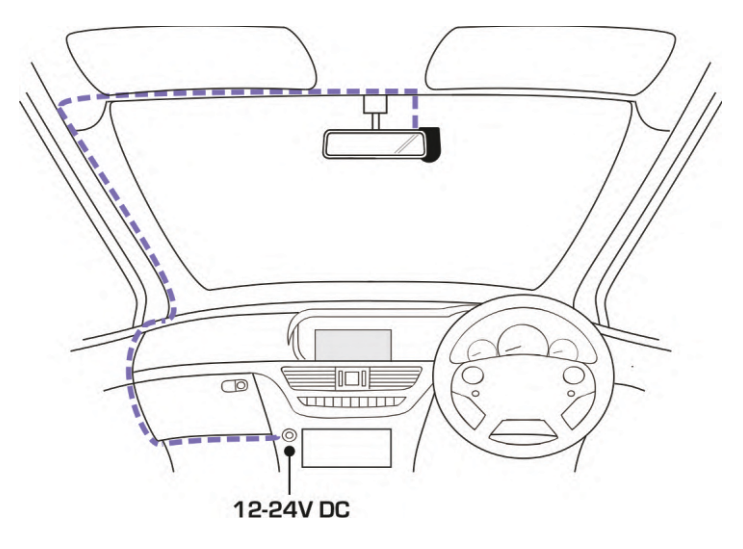

Die Abbildung oben dient nur zur Veranschaulichung.

Die Dashcam wird automatisch eingeschaltet und startet mit der Aufzeichnung, sobald sie mit Strom versorgt wird. In manchen Fahrzeugen geschieht dies, wenn die Anschlüsse erfolgt sind, in anderen schaltet sich die Dashcam erst ein, wenn die Zündung eingeschaltet wurde.

Werden im Fahrzeug, in dem die Dashcam angeschlossen wird, die Zigarettenanzünder permanent mit Strom versorgt, kann der Benutzer einfach die Netztaste drücken, um die Dashcam beim Verlassen des Fahrzeuges auszuschalten. Um die automatische Start-/Stopp-Technologie zu nutzen, kann das Nextbase-Festverdrahtungskit an einer geschalteten Stromquelle angeschlossen werden.

Das Nextbase-Festverdrahtungskit enthält den erforderlichen Konverter von 12 – 24 V DC auf 5 V DC sowie die Akkuschutzschaltung.

Sollte Ihr Fahrzeug nicht über einen 12 – 24-V-DC-Ausgang, jedoch über einen 5-V-DC-USB-Ausgang verfügen, kann dieser stattdessen genutzt werden. Schließen Sie statt des Autonetzkabels das mit der Dashcam mitgelieferte USB-Kabel an.

Sie MÜSSEN jedoch das USB-Kabel an der Halterung anbringen, NICHT direkt an der USB-Buchse der Dashcam.

#### Anmerkung:

- Schließen Sie die Dashcam NICHT direkt an einen 12-V-Anschluss an, indem Sie den Stecker des Zigarettenanzünders vom Kabel trennen, da dies zu Schäden führt.

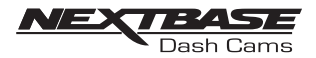

11. Wi-Fi auf der 380GW einschalten Nach dem Einschalten der Dashcam drücken Sie die Wi-Fi-Taste, bis diese blau zu blinken beginnt und so anzeigt, dass die Wi-Fi-Funktion eingeschaltet ist und auf eine Verbindung wartet.

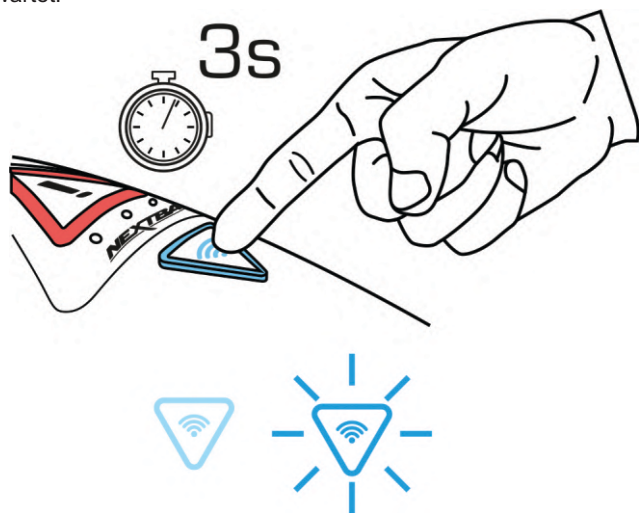

- 12. Mobiltelefon mit der 380GW verbinden
- Drüc ken Sie in der Cam-Viewer-App von Nextbase auf dem Smartphone/Tablet auf "Mit Dashcam verbinden" und wählen Sie dann die Dashcamoption 380GW aus. Dadurch wird das Livebild der Dashcam in der Cam-Viewer-App angezeigt.

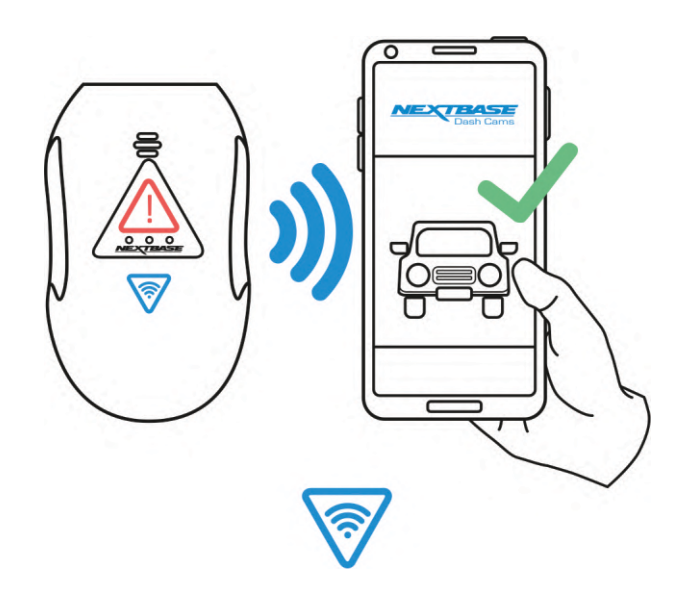

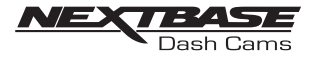

13. 3M-Schutzblatt entfernen Lösen Sie das rote Schutzblatt vom 3M-Klebepad.

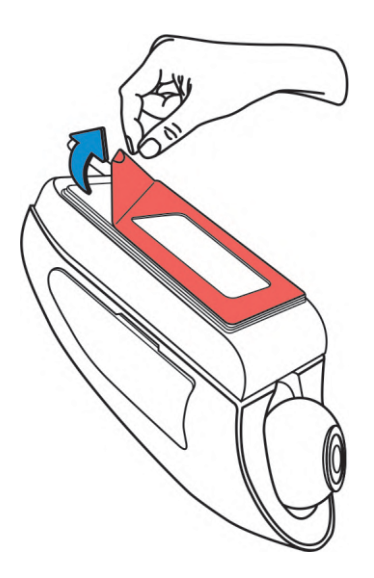

14. 380GW-Kameraposition über die App suchen und überprüfen

 Halten Sie die Dashcam zur Frontscheibe und betrachten Sie dabei das Livebild auf dem verbundenen Smartphone/Tablet. Achten Sie darauf, dass über die Liveanzeige das gewünschte Bild angezeigt wird, indem Sie die Dashcam in die bestmögliche Position an der Frontscheibe bringen und das Objektiv entsprechend anpassen.

 Vermeiden Sie eine Anzeige von gefärbten Bereichen der Frontscheibe in der Liveanzeige und achten Sie darauf, dass die Dashcam vertikal montiert und das Bild auf dem Smartphone korrekt ausgerichtet ist!

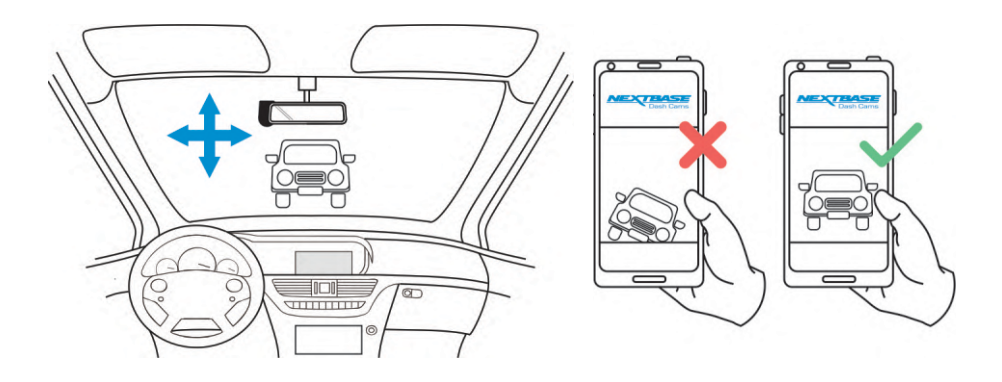

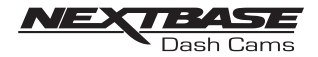

15. Halterung an der Fontscheibe befestigen Drücken Sie die Halterung leicht an die Frontscheibe und überprüfen Sie erneut, ob das Bild auf dem Smartphone/Tablet korrekt angezeigt wird. Nehmen Sie bei Bedarf Anpassungen vor, bevor Sie die Dashcam fest an die Frontscheibe drücken und so sicherstellen, dass der 3M-Klebestreifen sicher befestigt ist.

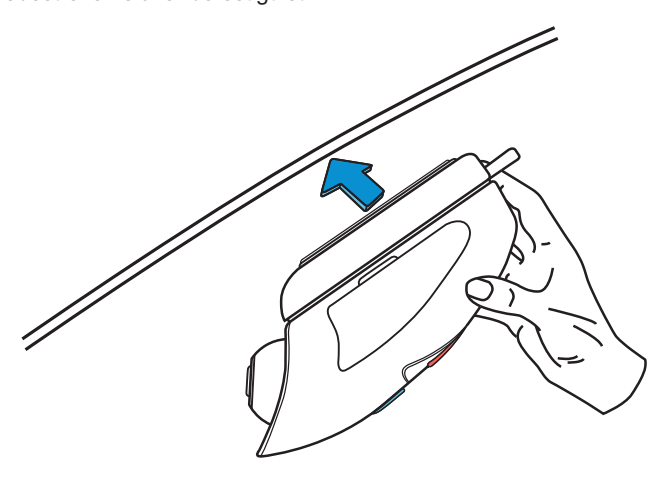

16. Position des Objektivs bei Bedarf anpassen Muss die Position des Objektivs noch eingestellt werden, bewegen Sie den Objektivball über Fingerdruck vorsichtig in die gewünschte Position und achten Sie dabei darauf, das Glaselement des Objektivs nicht zu berühren.

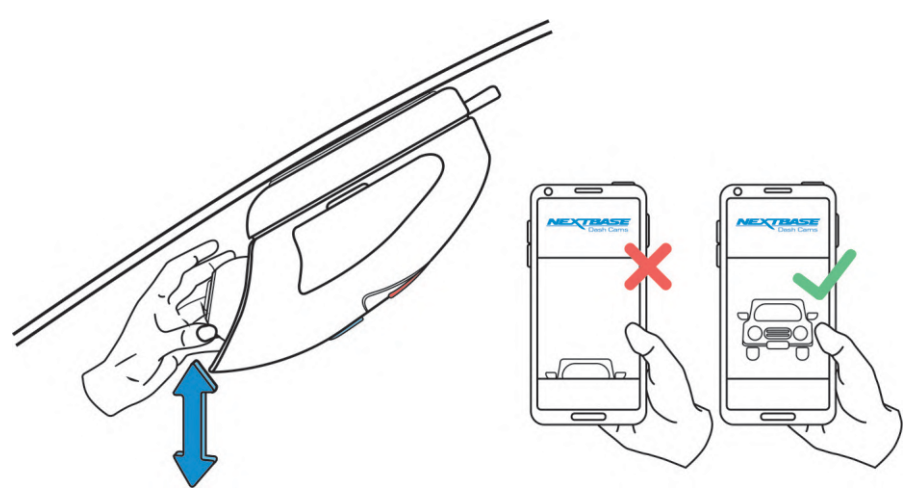

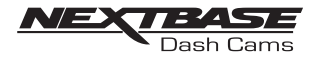

Bitte lesen und befolgen Sie die nachstehenden Hinweise für den sicheren Betrieb Ihrer Dashcam im Fahrzeug.

Gemäß den Installationsanweisungen müssen Sie die Kamera so montieren, dass sie die Sicht des Fahrers auf die Straße NICHT beeinträchtigt, also am besten hinter dem Rückspiegel.

Während sich die Kamera klarerweise in einem Bereich befinden sollte, der von den Scheibenwischern gereinigt wird, sollte die Kamera so montiert werden, dass sie nicht zu sehr in den gereinigten Bereich eindringt.

Vom Gesetz wird ein Eindringen von maximal 40 mm in den grün markierten gereinigten Bereich gestattet.

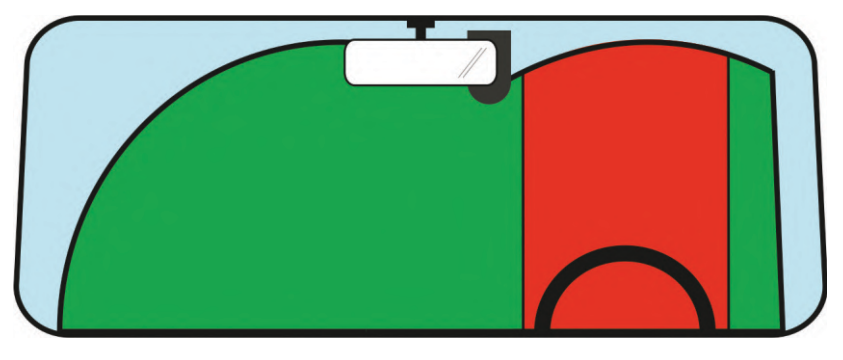

Montieren Sie die Dashcam NICHT direkt vor dem Fahrer wie in der Abbildung mit dem roten Bereich angezeigt.

Bei der Montage der Dashcam in einem Fahrzeug ist das Gerät stets sicher an der Frontscheibe zu befestigen und das Netzkabel wenn möglich unter Leisten zu verlegen. Achten Sie darauf, dass de Netzkabel der Dashcam den Fahrer nicht beim Fahren, also beispielsweise am Lenkrad, den Pedalen oder der Gangschaltung, stört.

Montieren Sie die Dashcam NICHT vor dem Auslösefeld eines Airbags oder in einer Position, in der Spiegel verdeckt werden.

Reinigen Sie die Frontscheibe vor dem Einstellen der Dashcamposition an der entsprechenden Stelle, um eine optimale Haftung zu gewährleisten.

Es wird empfohlen, die Dashcam NICHT während des Fahrens zu bedienen.

Durch die im Gerät integrierte automatische Start-/Stopp-Technologie ist das Bedienen während des Fahrens nicht erforderlich.

Anmerkung:

- Passen Sie Einstellungen über die Cam-Viewer-App an und überprüfen Sie Aufzeichnungen, während das Fahrzeug steht, nicht während der Fahrt.
- Verwenden Sie Ihr Smartphone/Tablet nur, während das Fahrzeug steht, nicht während der Fahrt.

# Für Hilfe und Unterstützung rufen Sie bitte 02920 866 429866 429

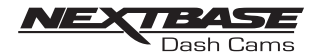

### MANIPULATIONS SICHERE MONTAGE

Sie ermöglicht ein Einrichten der Dashcam nur für die "Autorisierte Nutzung"; es kann also ein nicht autorisiertes Betreiben bzw. Entfernen der Kamera verhindert werden. Es sind drei manipulationssichere Elemente verfügbar, die je nach Bedarf einzeln oder gemeinsam verwendet werden können.

Es handelt sich dabei um einen dreistufigen Prozess mit dem mitgelieferten Sicherheitspaket:

2 Sicherheitsabdeckungen

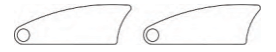

2 manipulationssichere Schrauben (maschinenbearbeitete Schrauben zur Verwendung mit den Sicherheitsabdeckungen)

1 manipulationssichere Schraube (selbstschneidende Schraube zur Verwendung mit der Kabelsicherung)

2 Schutzkappen

Sicherheitsschraubendreher

1. Kabelsicher

 Die Kabelsicherung kann an der Halterung befestigt werden. Dies verhindert, dass der Netzstecker von Autoadapter oder Festverdrahtungskit von der Halterung getrennt und so die Aufzeichnung angehalten wird.

 Wurde der Autoadapter oder das Festverdrahtungskit an die Halterung angeschlossen und die Kabelsicherung korrekt platziert, verwenden Sie zum Sichern der Kabelsicherung an der Halterung 1 manipulationssichere Schraube (selbstschneidende Schraube). Ziehen Sie die Schraube fest, bis der Kopf mit der oberen Fläche bündig ist, jedoch NICHT zu fest.

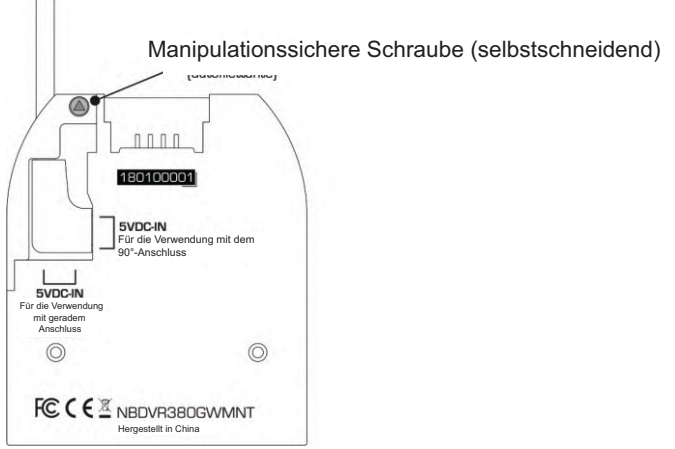

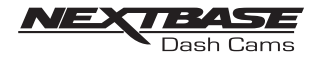

### MANIPULATIONS SICHERE MONTAGE

2. Schraube zur Befestigung der Kamera an der Halterung Di e Kamera kann an der Halterung befestigt werden, um ein nicht autorisiertes Entfernen zu verhindern.

 Ne hmen Sie die beiden Seitenabdeckungen an den Seiten der Kamera ab, um auf die Schraube zur Befestigung der Kamera an der Halterung zugreifen zu können.

 Löse n Sie mit dem mitgelieferten Sicherheitsschraubendreher die beiden manipulationssicheren Schrauben an der Kamera in der Halterung und achten Sie dabei darauf, diese NICHT vollständig zu entfernen.

 Schi eben Sie die manipulationssicheren Schrauben nach unten in die gesperrte Position und ziehen Sie wieder fest.

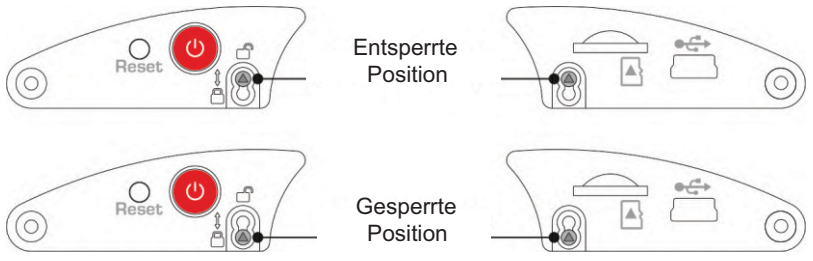

3. Sicherheitsabdeckungen

 Erse tzen Sie die normalen Seitenabdeckungen durch die beiden Sicherheitsabdeckungen und befestigen Sie diese mit den manipulationssicheren (maschinenbearbeiteten) Schrauben and der Kamera.

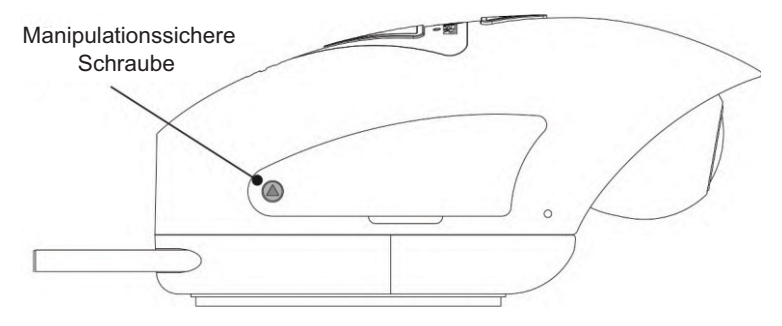

 Führen Sie die mitgelieferten Schutzkappen aus Gummi vorsichtig ein und decken Sie damit die Köpfe der manipulationssicheren Schrauben ab. Anmerkung:

- Um einen Zugri ffnicht autorisierter Benutzer auf die Kamera über die Cam-Viewer-App zu verhindern, ändern Sie das Wi-Fi-Passwort im Menü "Einrichtung".

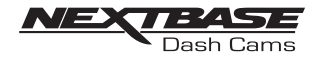

### CAM VIEWER – EINLEITUNG

Der Cam Viewer von Nextbase ist eine speziell für die Verwendung mit der Produktreihe der Dashcams von Nextbase entwickelte App und funktioniert über Android und iOS auf Smartphones und Tablets.

Die Mindestanforderungen an das Betriebssystem finden Sie im Abschnitt "Produktspezifikationen".

Über die App können Sie Livebilder Ihrer Dashcam anzeigen, Aufzeichnungen machen, frühere Aufzeichnungen anzeigen und ausgewählte Aufzeichnungen entsprechend herunterladen. Die Aufzeichnungen können dann als Beweis für erlebte Situationen/Zwischenfälle oder Unfälle verwendet und entsprechend geteilt werden.

Über die App können Sie auch erforderliche Änderungen an den Einstellungen innerhalb der Dashcam vornehmen.

Die Cam-Viewer-App von Nextbase ist wie nachfolgend gezeigt kostenlos für den Download aus demjeweiligen App-Store verfügbar:

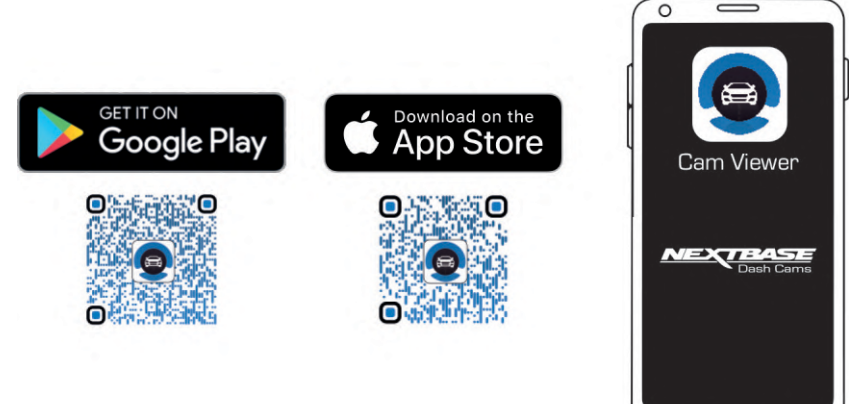

Bitte laden Sie die App herunter, installieren Sie sie und führen Sie sie dann aus, bevor Sie in dieser Anleitung fortfahren.

# Für Hilfe und Unterstützung rufen Sie bitte 02920 866 429

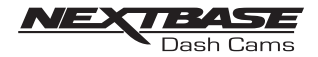

### CAM VIEWER – GERÄT ANSCHLIEßEN

Ihr mobiles Gerät mit der Dashcam verbinden

Nach dem Herunterladen des Cam Viewers von Nextbase für Ihr mobiles Gerät müssen Sie die Wi-Fi Funktion auf Ihrer Dashcam einschalten.

Halten Sie bei eingeschalteter Dashcam die Taste onderückt, bis sie blau zu blinken beginnt. Das Blinken zeigt an, dass die Wi-Fi-Funktion eingeschaltet ist und auf eine Verbindung wartet.

Die Dashcam wird auf Ihrem mobilen Gerät unter den verfügbaren Netzwerken als "NEXTBASE 380GWA xxx" angezeigt.

Beim Starten des Cam Viewers von Nextbase sehen Sie den Willkommensbildschirm wie nachfolgend gezeigt:

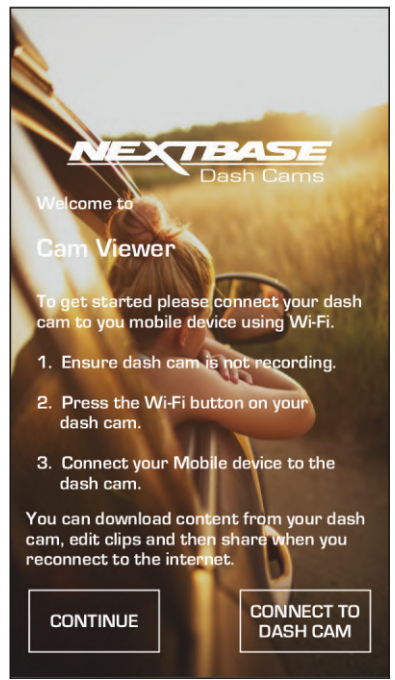

Tippen Sie auf die Schaltfläche "MIT DASHCAM VERBINDEN" und der Cam Viewer von Nextbase öffnet den Bildschirm "Einstellungen" für Ihr mobiles Gerät.

Das Verbinden mit der Dashcam ist der gleiche Vorgang wie das Verbinden Ihres mobilen Geräts mit einem anderen Wi-Fi-Netzwerk.

Wählen Sie aus der Liste der verfügbaren Netzwerke "NEXTBASE 380GW xxx" aus und geben Sie das Standardpasswort "12345678" ein, wenn Sie dazu aufgefordert werden.

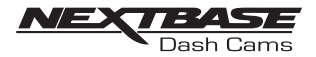

### CAM VIEWER – HAUPTBILDSCHIRM

#### Hauptbildschirm

Sobald Ihr mobiles Gerät verbunden ist, zeigt der Cam Viewer den Hauptbildschirm an und Sie sehen ein Livebild Ihrer Dashcam wie nachfolgend gezeigt:

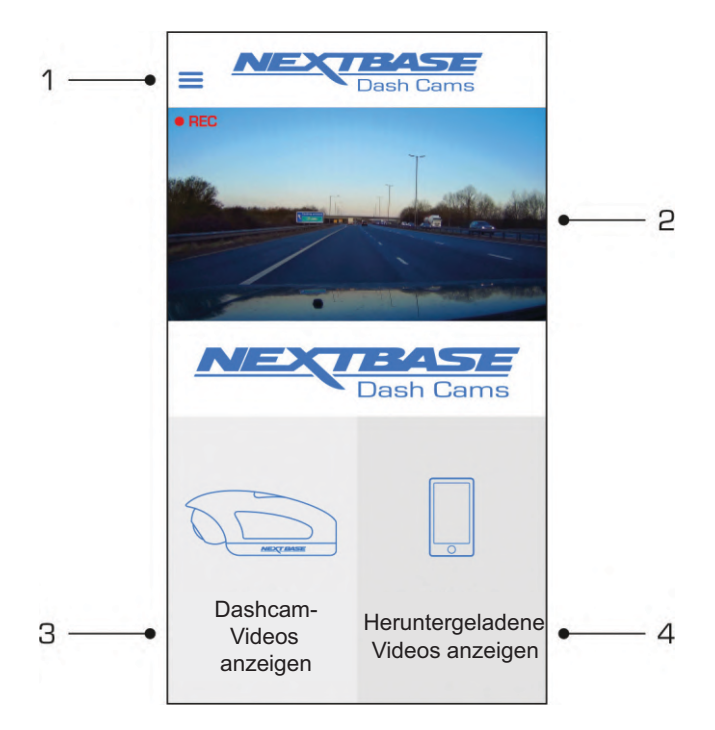

Vom Hauptbildschirm aus können Sie die Liveanzeige auswählen sowie auf Ihrer Dashcam gespeicherte Aufzeichnungen bzw. Aufzeichnungen, die zuvor auf Ihr mobiles Gerät heruntergeladen wurden, anzeigen. Sie können auch auf die Menüoptionen des Cam Viewers von Nextbase zugreifen.

1. Menü

Tip pen Sie hier, um auf die Menüoptionen des Cam Viewers von Nextbase zuzugreifen; dazu gehören auch die Dashcam-Einstellungen.

2. Liveanzeige

 In d iesem Fenster wird ein Livebild Ihrer Dashcam angezeigt. Wenn Sie auf das Fenster "Liveanzeige" tippen, wird das Livebild im Vollbildmodus angezeigt und Sie können die Aufzeichnung starten und

- 3. Dashcam-Videos anzeigen
- Tip pen Sie hier, um auf Ihrer Dashcam gespeicherte Videos anzuzeigen. Sie können die Videos dann direkt von Ihrer Dashcam streamen oder auf Ihr mobiles Gerät herunterladen.
- 4. Heruntergeladene Videos anzeigen

Tip pen Sie hier, um Videos anzuzeigen, die von Ihrer Dashcam auf Ihr mobiles Gerät heruntergeladen wurden.

Sie können die Dateien dann auf Ihrem mobilen Gerät abspielen oder sie online teilen.

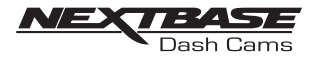

### CAM VIEWER – AUFZEICHNUNGEN HERUNTERLADEN

Videos von Ihrer Dashcam herunterladen (iOS)

Um Dateien von Ihrer Dashcam auf Ihr mobiles Gerät herunterzuladen, tippen Sie zunächst im Hauptbildschirm auf die Schaltfläche "Dashcam-Videos anzeigen".

Der Cam Viewer von Nextbase zeigt daraufhin eine Liste der auf der Dashcam gespeicherten Videos an wie folgt:

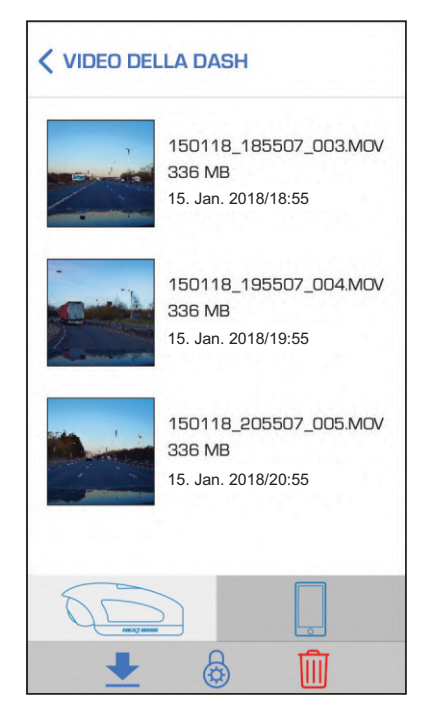

Am unteren Rand des Bildschirms befinden sich drei Schaltflächen:

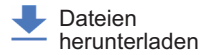

Dateien schützen/ Schutz aufheben

Dateien löschen

Wenn Sie auf die Schaltfläche "Dateien herunterladen" tippen, werden neben den einzelnen Videos Kontrollkästchen angezeigt; tippen Sie auf jene Videos, die Sie herunterladen möchten, und neben jedem ausgewählten Video wird ein Häkchen angezeigt.

Sie können erneut auf das Video tippen, um die Auswahl aufzuheben.

Haben Sie alle Dateien ausgewählt, die Sie herunterladen möchten, tippen Sie auf die Schaltfläche "Fertig" in der oberen rechten Ecke des Bildschirms.

Wenn Sie auf die Schaltfläche "Fertig" tippen, zeigt der Cam Viewer von Nextbase den Fortschritt der Videodownloads auf dem Bildschirm an; Sie können jederzeit auf die Fortschrittsleiste tippen, um die aktuellen Downloads abzubrechen.

Wurden die Videos heruntergeladen, werden sie im Bildschirm "Heruntergeladene Videos" angezeigt, auf den Sie vom Hauptbildschirm aus zugreifen können.

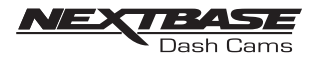

#### CAM VIEWER – AUFZEICHNUNGEN HERUNTERLADEN

Videos von Ihrer Dashcam herunterladen (Android)

Um Dateien von Ihrer Dashcam auf Ihr mobiles Gerät herunterzuladen, tippen Sie zunächst im Hauptbildschirm auf die Schaltfläche "Dashcam-Videos anzeigen".

Der Cam Viewer von Nextbase zeigt daraufhin eine Liste der auf der Dashcam gespeicherten Videos an wie folgt:

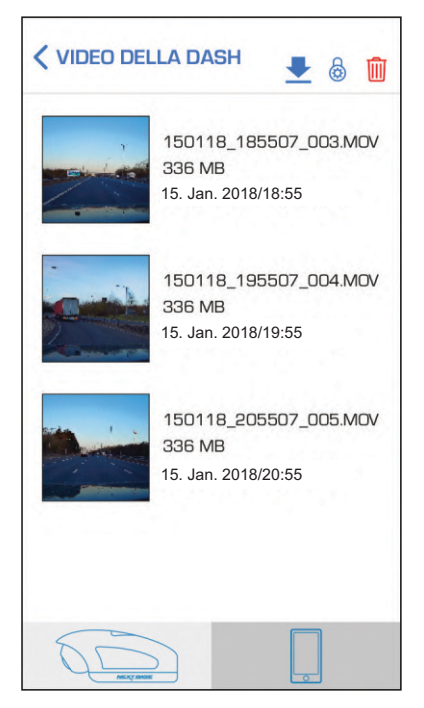

Tippen Sie auf eines der Videos, die Sie herunterladen möchten, und halten Sie; es werden Kontrollkästchen angezeigt.

Tippen Sie auf jene Videos, die Sie herunterladen möchten, und neben jedem ausgewählten Video wird ein Häkchen angezeigt. Sie können erneut auf das Video tippen, um die Auswahl aufzuheben.

In der oberen Bildschirmleiste werden drei Schaltflächen angezeigt.

ශි

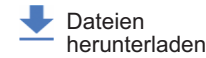

Dateien schützen/ Schutz aufheben

Dateien löschen

Haben Sie alle Videos, die Sie herunterladen möchten, ausgewählt, tippen Sie auf die Schaltfläche "Videos herunterladen". Wenn Sie auf die Schaltfläche "Videos herunterladen" tippen, zeigt der Cam Viewer von Nextbase den Fortschritt Ihrer Videodownloads an.

Sie können auf der Fortschrittsleiste jederzeit auf die Schaltfläche "Abbrechen" tippen, um die aktuellen Downloads abzubrechen.

Wurden die Videos heruntergeladen, werden sie im Bildschirm "Heruntergeladene Videos" angezeigt, auf den Sie vom Hauptbildschirm aus zugreifen können.

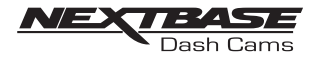

### CAM VIEWER – AUFZEICHNUNGEN TEILEN

Aufzeichnungen teilen

Nach dem Herunterladen von Videos von Ihrer Dashcam auf Ihr mobiles Gerät können Sie Ihre Videos online teilen. Dazu müssen Sie Ihr mobiles Gerät von der Wi-Fi-Verbindung mit Ihrer Dashcam trennen und sich mit Ihrem üblichen Wi-Fi-Netzwerk mit Internetzugri ffverbinden.

Dann tippen Sie auf dem Hauptbildschirm des Cam Viewers von Nextbase auf die Schaltfläche "Heruntergeladene Videos anzeigen".

Auf dem Bildschirm "Heruntergeladene Videos" werden alle Videos angezeigt, die Sie von Ihrer Dashcam heruntergeladen haben; er funktioniert in der gleichen Weise wie der Bildschirm "Dashcam-Videos anzeigen", doch anstelle der Schaltfläche "Herunterladen" finden Sie wie folgt die Schaltfläche "Teilen" $\langle \leq \rangle$ :

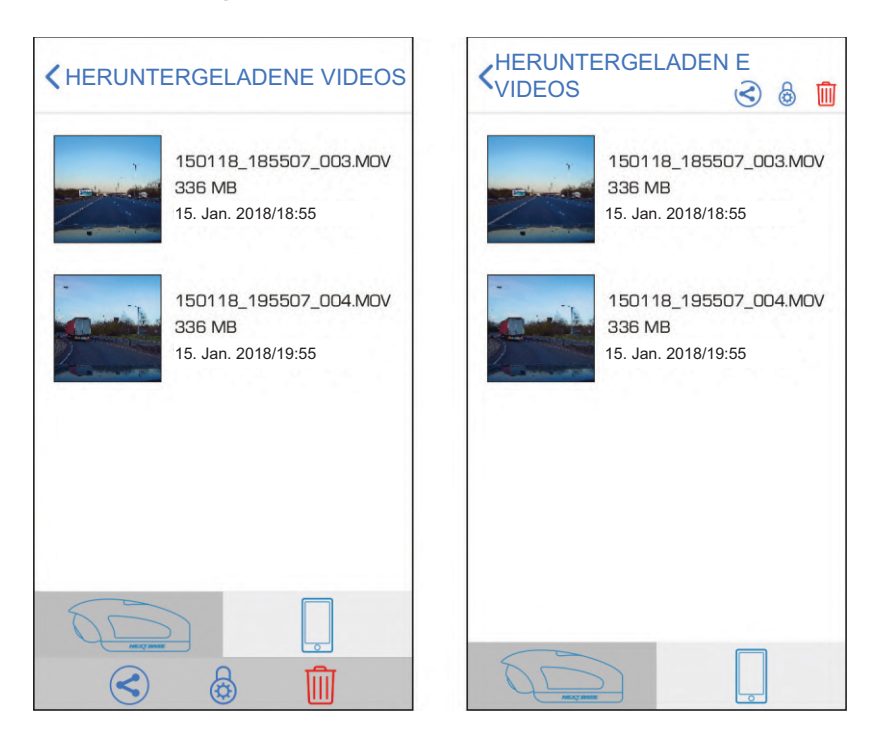

Wenn Sie mit ausgewählten Dateien auf die Schaltfläche "Teilen" tippen, werden die auf Ihrem Gerät verfügbaren Optionen zum Teilen angezeigt. Dazu gehören Anwendungen von sozialen Netzwerken wie Facebook, YouTube oder Twitter, wenn diese auf Ihrem Gerät installiert sind, sowie die Option zur Nutzung von Nextbase Private Share. Über Nextbase Private Share können Sie Ihre Videos auf die Nextbase-Server hochladen und Sie erhalten nach dem Abschließen des Uploads einen Link, den Sie Freunden oder dem Versicherungsunternehmen senden können, sodass diese Ihr Video online ansehen können.

#### Anmerkung:

- Nach 30 Tagen läuft der Link ab und das Video wird von den Nextbase-Servern gelöscht.

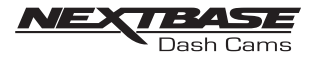

Auf die Dashcam-Einstellungen können Sie über die Cam-Viewer-App zugreifen; tippen Sie auf die Schaltfläche " $\equiv$ ", um das Menü zu öffnen. Wählen Sie im Menü "Dashcam-Einstellungen" aus.

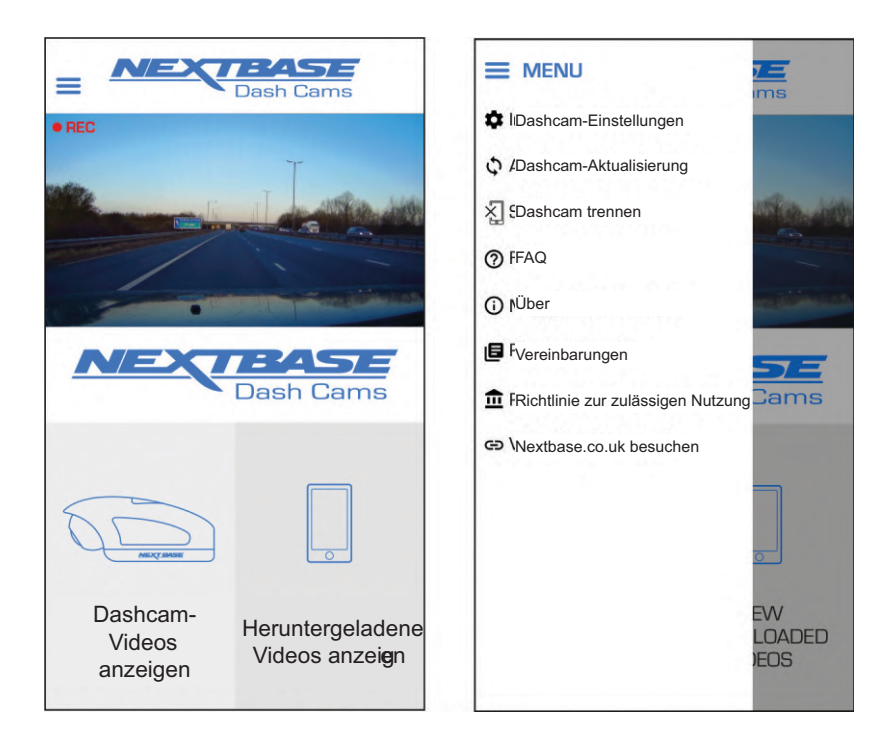

Auf den folgenden Seiten finden Sie die vollständigen Angaben zu den verfügbaren Einstellungen. Anmerkung:

- Manche Einstellungen sind möglicherweise abhängig von der von Ihrem mobilen Gerät verwendeten iOS-/Android-Version nicht verfügbar.

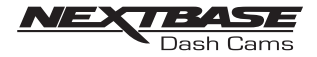

#### Menü "Video":

Die Standardeinstellungen wurden sorgfältig ausgewählt, um es Ihnen zu ermöglichen, die Dashcam zu nutzen, ohne Einstellungen ändern zu müssen. Sollten Sie jedoch eine Einstellung ändern müssen, gehen Sie vor wie folgt.

#### Anmerkung:

- Sie können auf die Menüs nicht zugreifen, während die Dashcam aufzeichnet.

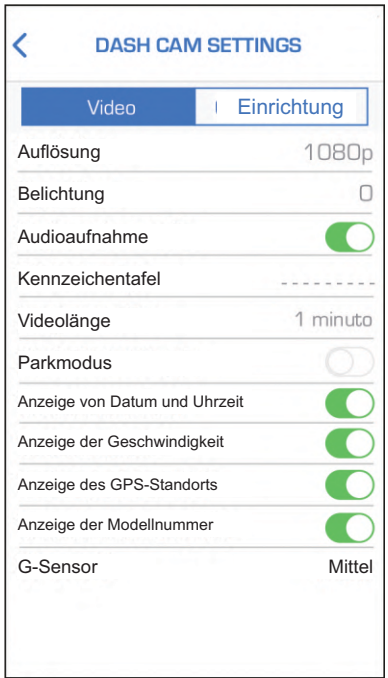

#### 1. AuflösunG

Hier können Sie die Aufzeichnungsauflösung auswählen.

Optionen: 1080 p, 720 p und 720 p Standardeinstellung: 1080 p

#### 2. Belichtung

 Hi er können Sie die Belichtung an unterschiedliche Lichtverhältnisse anpassen. Optionen: +2, +1, 0, -1 und -2 Standardeinstellung: 0

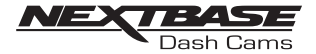

Fortsetzung Menü "Video":

3. Audioaufnahme

Hier können Sie das Mikrofon ein-/ausschalten.

Optionen: Ein und Aus Standardeinstellung: Ein

4. Kennzeichentafel:

 Hi er können Sie das Kennzeichen Ihres Fahrzeuges eingeben; es wird dann in der Videodatei angezeigt.

5. Videolänge

 Hi er können Sie die Dauer der einzelnen aufgenommenen Videodateien auswählen. Die Dashcam fährt mit der Aufzeichnung fort und füllt die Speicherkarte. Ist die Speicherkarte voll, wird die älteste Datei automatisch gelöscht, um Platz für die nächste Aufzeichnung zu schaffen.

Optionen: 1 Minute, 2 Minuten und 3 Minuten Standardeinstellung: 1 Minute

6. Parkmodus

 Es gibt zwei Möglichkeiten zur Nutzung des Parkmodus; welche Sie benutzen, hängt davon ab, ob Sie "Permanent versorgt" oder "Geschaltet versorgt" sind.

#### Permanent versorgt:

 Di es bedeutet, dass die Dashcam ständig mit 12 V DC versorgt wird. Dies erfolgt entweder über einen 12-V-DC-Ausgang, der sich beim Ausschalten der Zündung nicht ausschaltet, oder über das Nextbase-Festverdrahtungskit, das über einen permanent versorgten Sicherungsanschluss installiert wird.

 So bald der Parkmodus eingeschaltet ist, befindet sich die Dashcam im Stand-by-Modus, wenn 5 Minuten lang keine Bewegungen erfasst werden.

Geschaltet versorgt:

 Fü r diese Methode ist das Nextbase-380-Akkupack erforderlich, um die Dashcam mit Strom zu versorgen, da der 12-V-DC-Anschluss die Dashcam nach dem Ausschalten der Zündung nicht mehr mit Strom versorgt.

Anmerkung:

- Ist kein 380-Akkupack installiert, funktioniert der Parkmodus bei einer geschalteten Stromversorgung NICHT.

 W urde der Parkmodus eingeschaltet, befindet sich die Dashcam nach dem Ausschalten der 12-V-DC-Versorgung im Stand-by-Modus.

 Be i der Aktivierung ist die Funktion des Parkmodus für die geschaltete und permanente Stromversorgung gleich:

 W ird eine Bewegung des Fahrzeuges erkannt, schaltet sich die Dashcam ein und startet mit der Aufzeichnung eines 1-minütigen geschützten Videos. Wird keine weitere Bewegung erkannt, kehrt die Dashcam wieder in den Stand-by-Modus zurück.

 W erden weitere Bewegungen erfasst, fährt die Kamera normal mit der Aufzeichnung fort, bis 5 Minuten lang keine Bewegungen mehr erfasst werden; dann kehrt sie wieder in den Stand-by-Modus zurück.

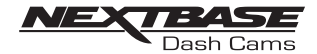

Fortsetzung Menü "Video":

7. Anzeige von Datum und Uhrzeit Hier können Sie die Anzeige von Datum und Uhrzeit in aufgezeichneten Dateien ein-/ausschalten.

Optionen: Aus und Ein Standardeinstellung: Ein

- 8. Anzeige der Geschwindigkeit Hier können Sie die Anzeige der Geschwindigkeit in aufgezeichneten Dateien ein-/ausschalten. Optionen: Ein und Aus Standardeinstellung: Ein
- 9. Anzeige des GPS-Standorts

 Hi er können Sie die Anzeige des GPS-Standorts in aufgezeichneten Dateien ein-/ausschalten. Wird eine Aufzeichnung über die mitgelieferte Wiedergabesoftware NEXTBASE Replay angezeigt, bleiben die GPS-Koordinaten verfügbar.

Optionen: Ein und Aus Standardeinstellung: Ein

10. Anzeige der Modellnummer

 Hi er können Sie die Anzeige der Modellnummer in der linken unteren Ecke der aufgezeichneten Dateien ein-/ausschalten.

Optionen: Ein und Aus Standardeinstellung: Ein

#### 10. G-Sensor

 Hi er können Sie die Empfindlichkeit des integrierten G-Sensors ausschalten oder einstellen. Der G-Sensor erfasst Kräfte und schützt die aktuelle Aufzeichnung bei einer Kollision automatisch.

Anmerkung:

- Dies wirkt sich nicht auf die Empfindlichkeit des Parkmodus aus.

Optionen: Hoch, Mittel, Gering und Aus Standardeinstellung: Mittel

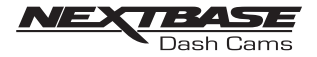

#### Menü "Einrichtung":

Die Standardeinstellungen wurden sorgfältig ausgewählt, um es Ihnen zu ermöglichen, die Dashcam zu nutzen, ohne Einstellungen ändern zu müssen. Sollten Sie jedoch eine Einstellung ändern müssen, gehen Sie vor wie folgt.

#### Anmerkung:

- Sie können auf die Menüs nicht zugreifen, während die Dashcam aufzeichnet.

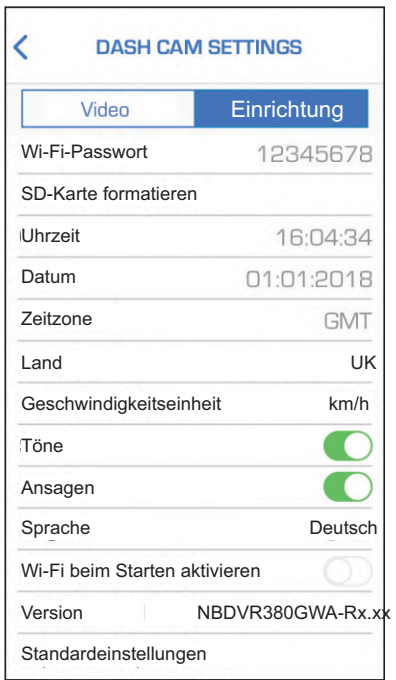

#### 1. Wi-Fi-Passwort

Sie können das Wi-Fi-Passwort der Dashcam ändern.

Di es ist praktisch, wenn Sie die Dashcam nur für die "Autorisierte Nutzung" einrichten und einen Zugri ffauf die Funktionen und/oder Einstellungen durch nicht autorisierte Benutzer verhindern möchten.

Standardeinstellung: 12345678

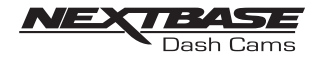

Fortsetzung Menü "Einrichtung":

#### 2. SD-Karte formatieren

 Hi er können Sie die eingesteckte Speicherkarte formatieren. Dadurch wird der gesamte Inhalt von der SD-Karte gelöscht.

 Si e können die SD-Karte auch formatieren, indem Sie die Schutztaste 6 Sekunden lang gedrückt halten; die gelbe LED-Anzeige blinkt während der Formatierung schnell.

#### Anmerkung:

- Für eine stabile Leistung wird empfohlen, die Speicherkarte alle 2 Wochen zu formatieren.

 Na türlich sollten Sie dies erst dann tun, wenn Sie alle benötigten Dateien von der Karte heruntergeladen haben.

#### 3. Uhrzeit

Hier können Sie die Uhrzeit manuell einstellen, sollte dies bei der ersten Einrichtung erforderlich sein.

#### Anmerkung:

- Die Uhrzeit wird überschrieben, wenn später eine Satellitenverbindung hergestellt wird.

4. Datum

Hier können Sie das Datum manuell einstellen, sollte dies bei der ersten Einrichtung erforderlich sein.

Anmerkung:

- Das Datum wird überschrieben, wenn später eine Satellitenverbindung hergestellt wird.

#### 5. Zeitzone

 Da tum und Uhrzeit werden automatisch vom Satellitensignal eingestellt, können jedoch je nach Zeitzone bzw. für die Sommer-/Winterzeit eingestellt werden.

#### 6. Land

 Hi er können Sie Ihr Aufenthaltsland auswählen; dadurch wird automatisch die Einstellung für die Zeitzone bzw. die Winter-/Sommerzeit in Ihrer Zeitzone eingestellt. Wird also beispielsweise Frankreich ausgewählt, wird die Zeitzone "GMT +1" angezeigt.

 Ist das erforderliche Land nicht verfügbar, wählen Sie "Andere" aus. Dann gelangen Sie in das Menü "Zeitzone"; hier können Sie Ihre Zeitzone manuell auswählen.

Optionen: Großbritannien, Belgien, Dänemark, Finnland, Frankreich, Deutschland, Italien, Niederlande, Norwegen, Polen, Spanien, Schweden und Andere

Standardeinstellung: Großbritannien

7. Geschwindigkeitseinheit

 Hi er können Sie auswählen, ob die Geschwindigkeit in km/h oder mph aufgezeichnet und angezeigt werden soll.

Optionen: mph und km/h Standardeinstellung: mph

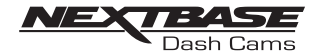

Fortsetzung Menü "Einrichtung":

#### 8. Töne

 Hi er können Sie die Gerätetöne ein-/ausschalten; dies wirkt sich auf die Benachrichtigungstöne sowie die Töne beim Ein- und Ausschalten aus.

Optionen: Ein und Aus Standardeinstellung: Ein

#### 9. Ansagen

 Hi er können Sie die gesprochenen Ansagen ein-/ausschalten, die ertönen, wenn keine SD-Karte eingesteckt wurde oder bei der SD-Karte ein Fehler aufgetreten ist und sie über die Dashcam neu formatiert werden muss.

Optionen: Ein und Aus Standardeinstellung: Ein

Anmerkung:

- Ansagen sind derzeit nur in englischer Sprache verfügbar.

10. Sprache

Hier können Sie Ihre bevorzugte Sprache für die gesprochenen Ansagen auswählen.

Optionen: Englisch, Dänisch, Deutsch, Spanisch, Französisch, Italienisch, Niederländisch, Norwegisch, Finnisch und Schwedisch

Standardeinstellung: Englisch

11. Wi-Fi beim Starten aktivieren

 Ist dies aktiviert, schaltet sich die Wi-Fi-Verbindung der Dashcam automatisch ein, sobald die Dashcam gestartet wird.

 Di e Wi-Fi-Verbindung der Dashcam wird auf Ihrem mobilen Gerät als Zugriffspunkt (Hotspot) angezeigt; je nach den Einstellungen in Ihrem Gerät kann es sich automatisch mit der Dashcam verbinden. Dies kann dazu führen, dass Ihnen keine Mobilfunkverbindung zur Verfügung steht.

Optionen: Ein und Aus Standardeinstellung: Aus

Anmerkung:

- Abhängig von Ihrem Gerät kann es sein, dass während der Wi-Fi-Verbindung mit der Dashcam keine Mobilfunkverbindung zur Verfügung steht; aus diesem Grund wird die Einstellung "Aus" empfohlen.

12. Version

Hi er wird die installierte Softwareversion Ihrer Dashcam angezeigt.

#### 13. Standardeinstellungen

Hi er können Sie die Dashcam auf die Standardeinstellungen zurücksetzen.

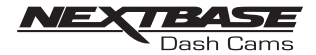

### PC-ANSCHLUSS

Für die Dashcam sind die folgenden zwei Möglichkeiten einer Verbindung mit einem Computer verfügbar:

Massenspeichermodus (Windows und Mac)

Dieser Modus wird verwendet, um Aufzeichnungen über die Wiedergabesoftware NEXTBASE Replay 3 auf Ihrem Computer anzuzeigen, zu bearbeiten und zu teilen.

Anmerkung:

- Der Massenspeichermodus ist schreibgeschützt; dies bedeutet, dass Inhalte auf der SD-Karte nur gelesen und nicht aktualisiert oder gelöscht werden können.

Aktualisierungsmodus (Windows und Mac)

Dieser Modus wird verwendet, um die Firmware auf Ihrer Dashcam über NEXTBASE Replay 3 zu aktualisieren. Weitere Informationen dazu finden Sie in der Wiedergabesoftware NEXTBASE Replay 3.

Anmerkung:

- Der Aktualisierungsmodus ist beschreibbar; dies bedeutet, dass Inhalte auf der SD-Karte aktualisiert oder gelöscht werden können. So kann NEXTBASE Replay 3 die neue Firmware auf die SD-Karte schreiben und es wird die automatische Aktualisierung ermöglicht.

Die Dashcam mit dem Computer verbinden

Der USB-Anschluss ( ) befindet sich an der linken Seite der Dashcam unter der abnehmbaren Seitenabdeckung. Die Seitenabdeckung kann je nach der Einrichtung der Dashcam auch angeschraubt sein.

Nehmen Sie die Seitenabdeckung ab und schließen Sie das mitgelieferte USB-Kabel an die Dashcam und dann an Ihren Computer an.

Schließen Sie das Kabel NICHT an die elektrische Halterung an.

Wurde die Verbindung hergestellt, wird die Dashcam eingeschaltet und der Massenspeichermodus automatisch gestartet; dies sehen Sie daran, dass die Schutztaste rot blinkt.

Um die Dashcam im Aktualisierungsmodus zu verbinden, halten Sie die Schutztaste gedrückt, während Sie das USB-Kabel anschließen. Lassen Sie die Taste wieder los, sobald die Wi-Fi-Taste blau blinkt.

Anmerkung:

- Schalten Sie die Dashcam IMMER aus, bevor Sie sie vom Computer trennen.

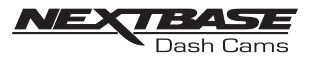

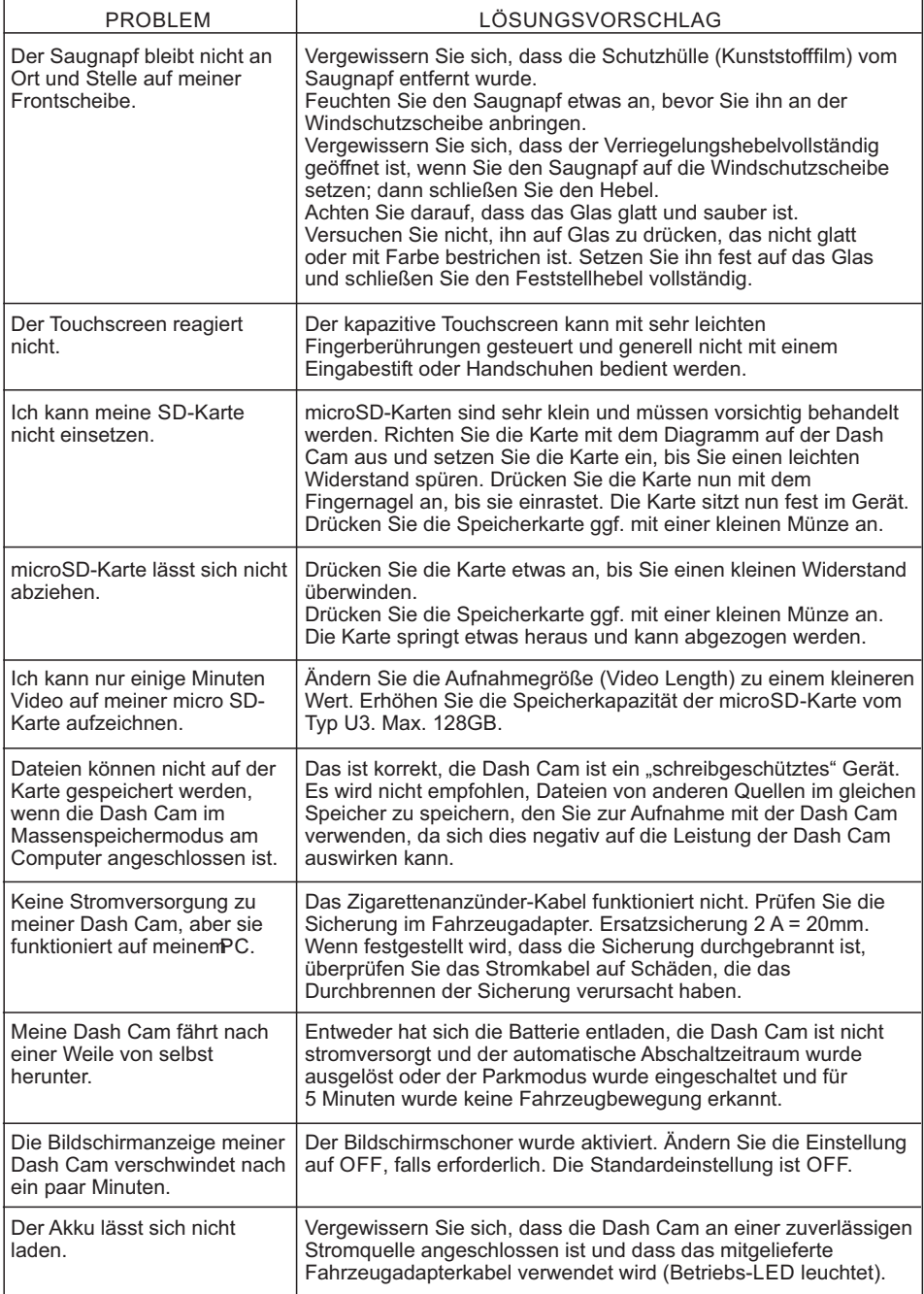

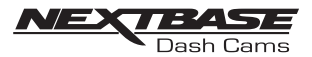

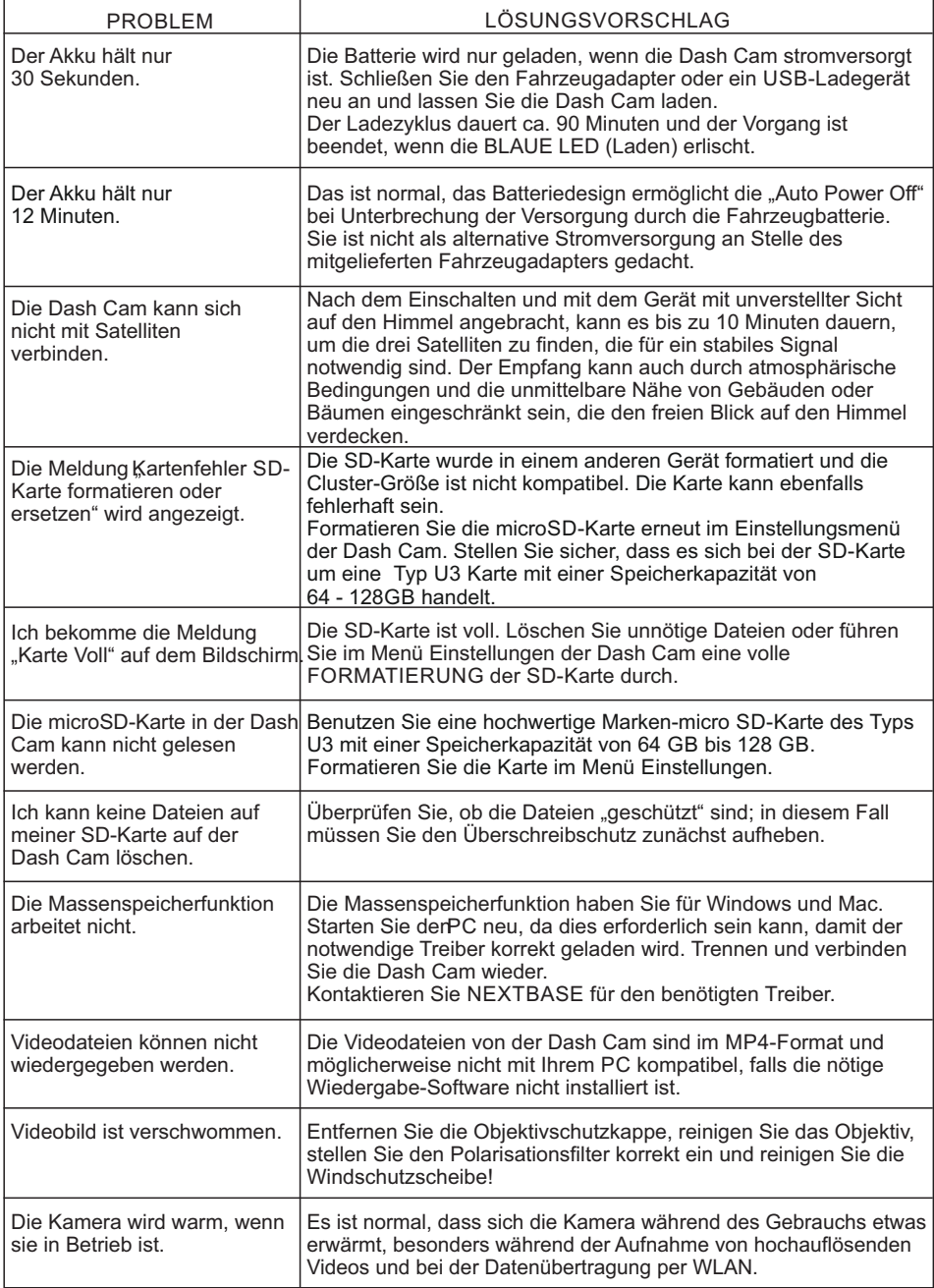

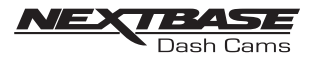

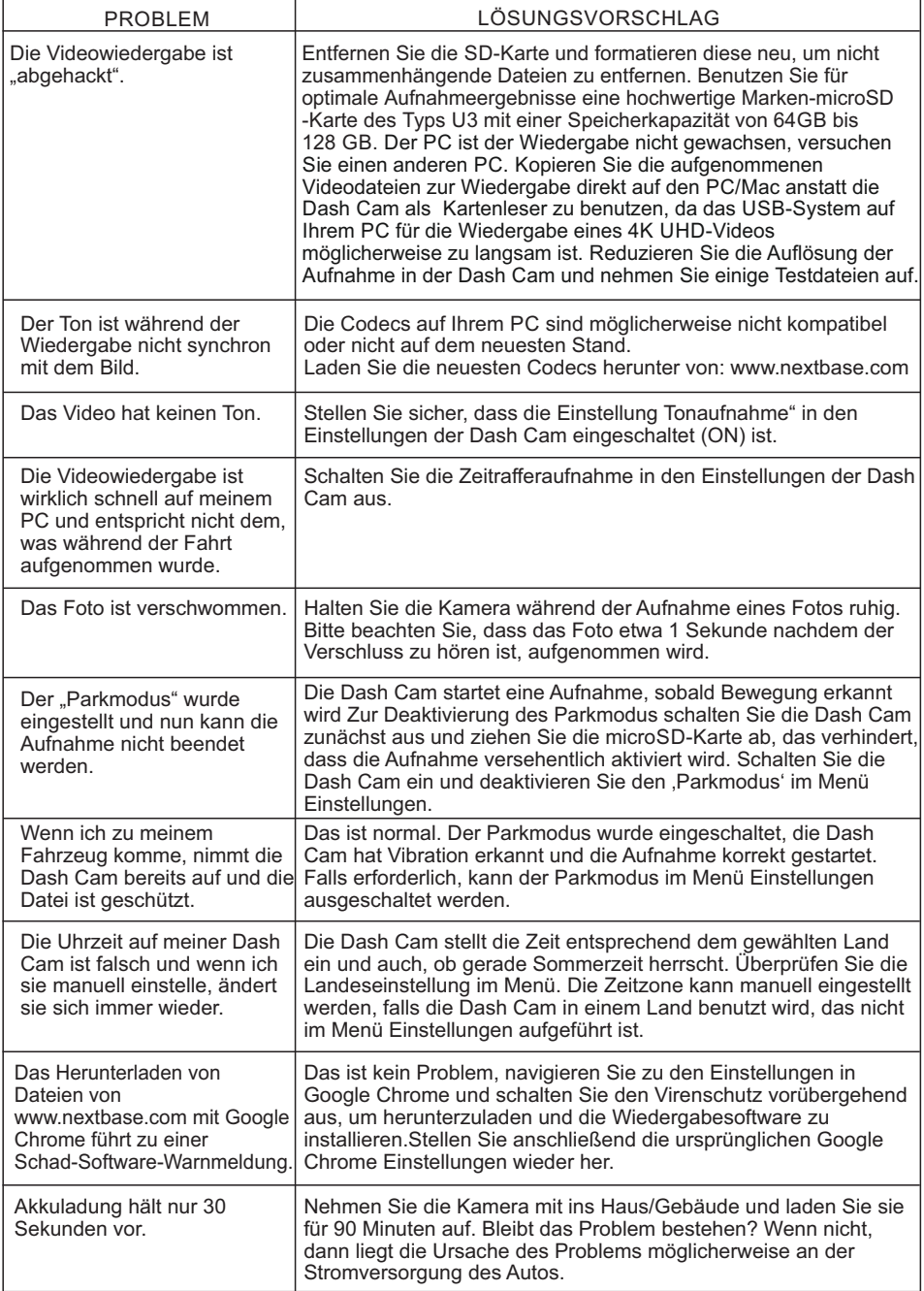

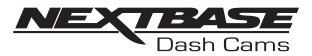

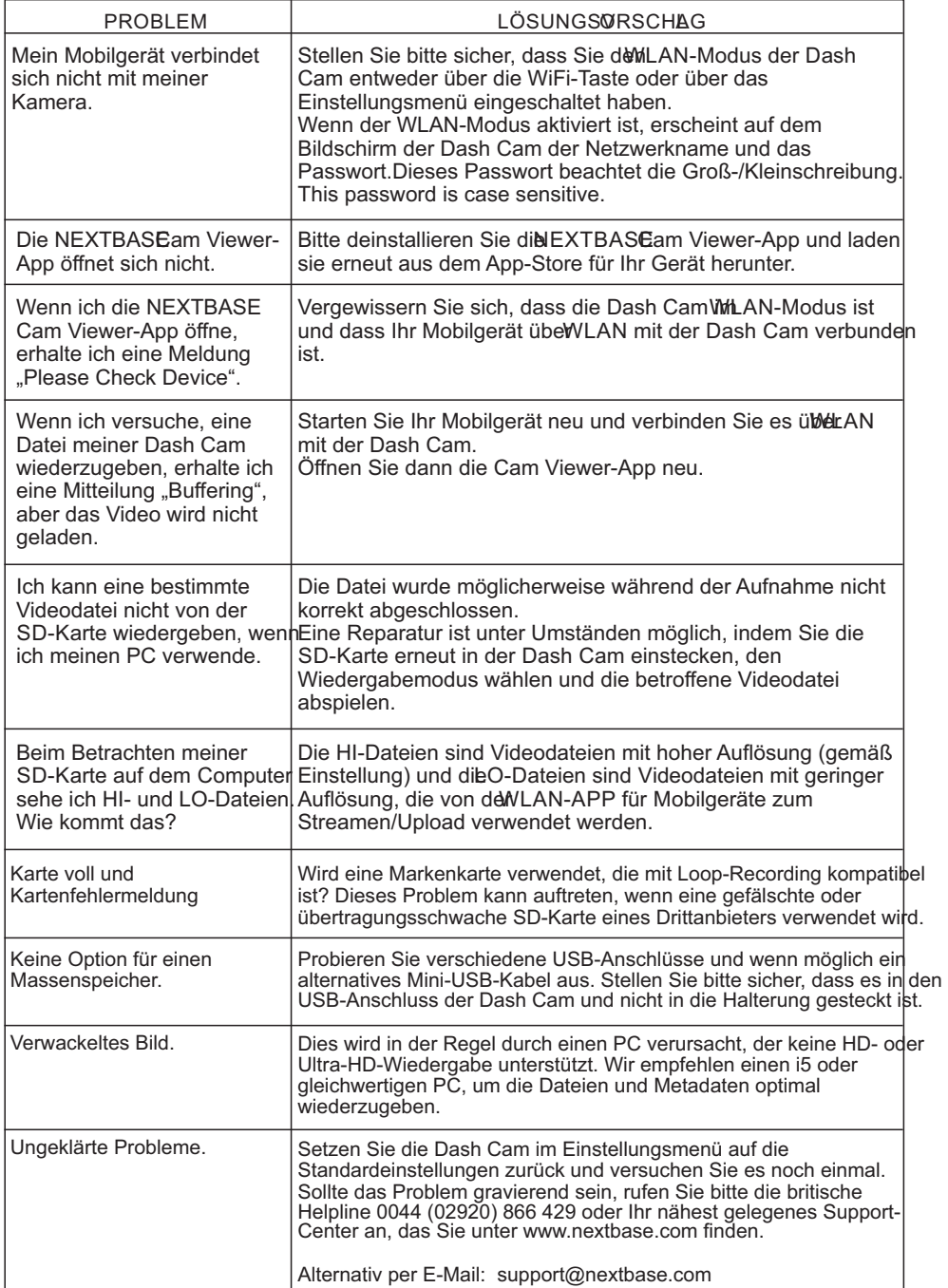

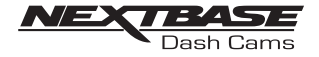

# NOTIZEN

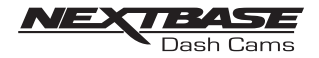

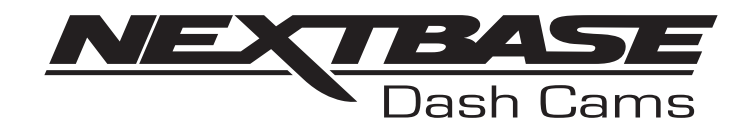

# **www.nextbase.com**

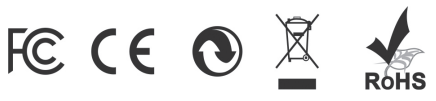

BDVR380GW-IM-DEU-R5